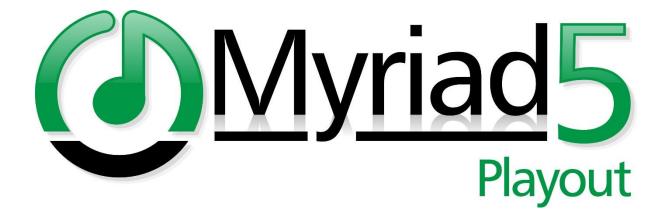

# Myriad Schedule User Guide

Last Updated: 18/06/2019

### Table of Contents

| Introduction                                                                      | 5  |
|-----------------------------------------------------------------------------------|----|
| Getting Started – Importing Clocks, Rules & Categories From AutoTrack Standard SE | 6  |
| Import Clocks & Assignments                                                       | 6  |
| Import Default Global Rules                                                       | 9  |
| Import Category Names                                                             | 10 |
| Songs & Links                                                                     | 13 |
| Setting Item Type & Category                                                      | 13 |
| Mass Changing Item Types & Categories                                             | 16 |
| Allowing / Disallowing Songs & Links To Be Scheduled                              | 19 |
| Mass Changing Whether Songs & Links Can Be Included In Scheduling                 | 22 |
| Finding Songs & Links That Can / Can't Be Scheduled                               | 25 |
| Hour Restrictions                                                                 | 27 |
| Hour Restriction Presets                                                          | 28 |
| Applying Hour Restrictions To Multiple Media Items At Once                        | 32 |
| Song / Link Start & End Dates                                                     | 34 |
| Mass Changing Start & End Dates                                                   | 36 |
| Simple Clocks                                                                     | 37 |
| What Is A Simple Clock?                                                           | 37 |
| Adding A Simple Clock                                                             | 39 |
| Advanced Clocks                                                                   | 48 |
| Adding An Advanced Clock                                                          | 49 |
| Building Contents Of An Advanced Clock                                            | 52 |
| Floating Song Clock Items (Songs using the Category Goals)                        | 56 |
| Fixed Song Clock Items (Songs using a specific Category)                          | 59 |
| Specifying A Particular Song To Be Scheduled                                      | 61 |
| Floating Link Clock Items (Links that use Category Goals)                         | 63 |
| Fixed Link Clock Items (Links from a specific Category)                           | 64 |
| Specifying A Link To Be Scheduled                                                 | 66 |
| Advert Breaks                                                                     | 68 |
| News Media Item                                                                   | 71 |
| Basic Media Item                                                                  | 72 |
| AutoHooks                                                                         | 73 |
| Social Posts                                                                      | 76 |
| Absolute Times                                                                    | 80 |
| Reset Time                                                                        | 82 |

| Script Items                                                 | 82  |
|--------------------------------------------------------------|-----|
| Split Group (Myriad Network SE only)                         | 84  |
| Split Advert Break                                           | 84  |
| Clock (In Clock) Item                                        | 84  |
| Category Goals In Advanced Clocks                            | 86  |
| Number of Songs & Estimated Duration                         | 88  |
| Copy, Edit & Delete Clocks                                   | 88  |
| Copy Clocks                                                  | 88  |
| Edit An Existing Clock                                       | 90  |
| Deleting A Clock                                             | 91  |
| Converting Simple Clocks To Advanced Clocks (and vice versa) | 92  |
| Assigning Clocks                                             | 97  |
| Assigning Clocks To Hours                                    | 98  |
| Drag and Drop Clocks                                         | 98  |
| Assigning A Clock To Multiple Hours                          | 99  |
| Fill Empty                                                   | 102 |
| Removing Clocks From Hours                                   | 102 |
| Removing Selected Clocks Form Hours                          | 102 |
| Clear All Clock Assignments                                  | 102 |
| Default Station & Per Category Rules                         | 103 |
| Setting Default Station Rules                                | 104 |
| Song Title Separation Rules                                  | 105 |
| Artist Separation Rules                                      | 105 |
| Link Scheduling Rules                                        | 106 |
| Default Category Song & Link Rules                           | 106 |
| Clock Rules (Per Category)                                   | 109 |
| Scheduling Content                                           | 111 |
| Manually Adding An Hour To The Log (Fill This Hour)          | 111 |
| Manually Scheduling X Days Head                              | 112 |
| Automatically Scheduling X Hours Or Days Ahead               | 114 |
| Importing Advert & Advert Logs                               | 116 |
| Reports                                                      | 117 |
| Schedule Log Hour Information Report                         | 118 |
| Log Warnings Report                                          | 120 |
| Log Discrepancies Report                                     | 121 |
| User Permissions & Security                                  | 122 |

| More Information | 124 |
|------------------|-----|
|------------------|-----|

#### Introduction

Myriad Schedule is a powerful music and link scheduling tool built right into Myriad Playout. It is designed to offer a fully integrated alternative to AutoTrack Standard SE that simplifies the process of building and maintaining your stations scheduled output.

Rather than maintaining two linked databases of content (Media Wall and AutoTrack SE), Myriad Schedule uses the Media Wall directly to build it's catalogue of schedulable content such as Songs, Links and Promos.

Content added to the Media Wall can be made available for scheduling immediately and changes you make will be reflected in real-time throughout the system. You can choose what content should be considered for scheduling (and mass change them if required) and even decide which hours a Song or Link should be able to be scheduled in!

Myriad Schedule also introduces an innovative approach to designing the sound of your station with the introduction of Simple and Advanced Clocks.

Simple Clocks are designed for shows that need to adhere to a specific mix of music categories and jingles but do not require specific structure to the hours. You simply set some goals for the hour (like play 80% pop and 20% rock), add specific items you want to play at the beginning and end of the show (hour opener, AutoHook Item, News sequence Media Item etc), choose the Hour Mode (Live or Auto) and assign it to the hours of the week that you want the clock to be used.

If you need a bit more control of the exact structure of your Clock or want to add a great variety of Clock Items (like advert breaks, ab times etc) then you can use an Advanced Clock. You can still set overall Song / Link goals for the Clock that will apply to any unspecified Songs or Links but you can also build the exact Clock structure you need using the easy 'drag and drop' clock builder to add in a wide variety of Clock Items (such as Social posts, Media Items, Adverts Breaks, Hardware Events, Absolute/Reset Times, Scripts, Split Events and even other Clocks) as well as specify the Category for any Song or Link in your Clock.

By combining Simple and Advanced Clocks you can create a flexible station output that delivers the sound you are looking for with minimal setup or maintenance.

Once your Clocks are ready, you simply drag them into the Clock Assignment Grid to complete your stations schedule.

Finally, Myriad Schedule introduces a three-tiered approach to applying rules when scheduling. At the basic level you can apply overall Station wide rules to prevent items or Artists from repeating within a certain time frame. These are superseded by the Category level rules which allow you to set a different set of rules for each Song or Link category. Finally, you can specify overriding rules per Category within a Clock. At all levels you can specify whether Rules can be broken if needed!

This guide will introduce all the key concepts of Myriad Schedule as well as guide you through setting up your system and scheduling your station output.

## Getting Started – Importing Clocks, Rules & Categories From AutoTrack Standard SE

If you are not switching from AutoTrack or AutoTrack Pro SE then you can skip this section and mover straight on to the next Chapter.

If you are switching from using AutoTrack Standard SE to Myriad Schedule, we have included tools to allow you to rapidly import key data from your AutoTrack Standard SE to get you up and running as quickly as possible. If you are using AutoTrack Pro SE then it recommended that you continue to use AutoTrack Pro SE until the equivalent Myriad Schedule Pro is released.

#### The key steps are:

- Import Clocks & Clock Assignments This will import all your Clocks from AutoTrack
   Standard SE into the Myriad Schedule. It will also convert the Clocks to be compatible with
   Myriad Schedule. In addition, this step also copies the Clock Assignments from AutoTrack to
   Myriad Schedule. This means that you will be ready to use Myriad Schedule without having
   to add any new Clocks or build a Clock Assignment grid.
- Import Default Global Rules This step will replicate your Global Rules (such as Artist and Title Separation) to the closest equivalent in Myriad Schedule.
- Import Category Names This is a vital step as Song Category 1 in Myriad must match Song Category 1 in AutoTrack, but if you are using AutoTrack with Myriad Playout, you should already have your Category Names synchronised.

Be performing these three steps, you should be able to move from using AutoTrack Standard SE to Myriad Schedule to schedule your station output immediately and without the need for additional work!

If your station has not used AutoTrack Standard SE in the past then you can skip over this section and move straight onto setting up content and building Clocks etc.

#### Import Clocks & Assignments

In this section we will walk through the process of importing your Clocks from AutoTrack to Myriad Schedule as well as replicating the Clock Assignments.

The following process should be performed on a Myriad System that is configured to use AutoTrack Standard SE.

1. On the **Station Menu** select the **Myriad Schedule** option.

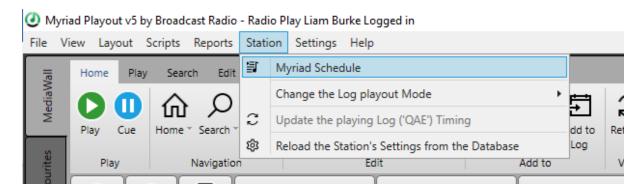

2. This will open the **Myriad Schedule** window which is used to create and manage Clocks as well as assign Clocks to hours to build your station's schedule.

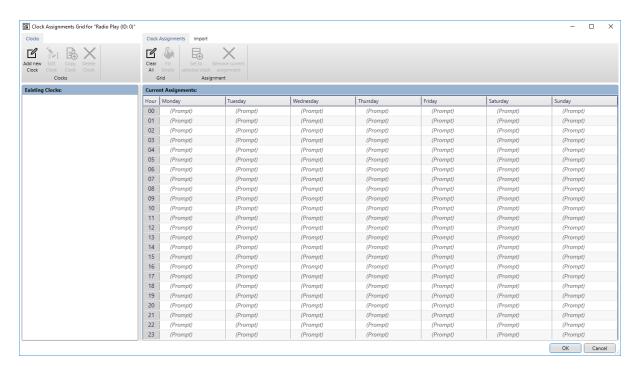

3. At this stage we have nothing in either the Clocks section or the Current Assignments section. If you have created any Clocks or assigned them to any hours, it would be displayed in here. In this case we want to import the Clocks and Assignments from AutoTrack so we need to select the **Import Tab** and click on the **Import Clocks And Assignments** button.

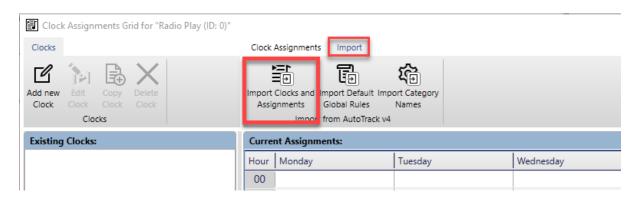

4. You will see a warning that Clock Assignments will only be imported into 'empty' hours in the Current Assignments grid. This means that any Clocks you have assigned in Myriad Schedule prior to this process will remain where you put them!

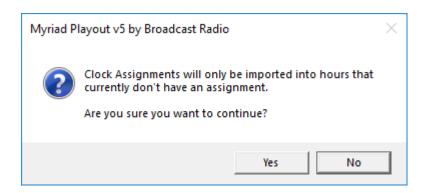

5. Select the Myriad 4 Station Database that you want to import from (this is where AutoTrack SE stores it's data). If you have multiple v4 databases, take care to select the correct one! Once you have selected the correct database, click on OK. You will be asked to confirm you want to proceed, click on Yes to import the Clocks and Assignments.

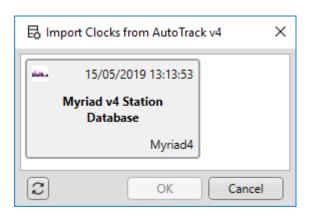

6. Once the process is complete you will see a confirmation message.

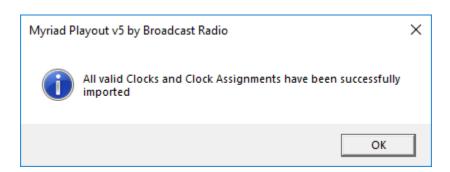

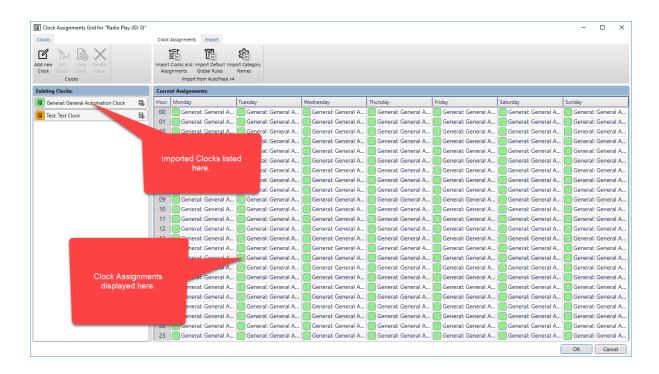

You AutoTrack SE Clocks and Assignments have now been imported and converted to Myriad Schedule Advanced Clocks.

#### Import Default Global Rules

In addition to importing your Clocks and Assignments from AutoTrack SE, you can also import the Global Rules that will be assigned on a 'per Category' basis to the appropriate equivalent rules in Myriad Schedule.

Principally we are concerned here with the Artists and Title Separation Rules (per Category) but the process will also observe Rules V's Guides in AutoTrack and apply Guides as 'Break-able Rules' in Myriad Schedule.

Here is the steps you need to follow to import the Global Rules from AutoTrack Standard SE.

1. On the **Station Menu** select the **Myriad Schedule** option.

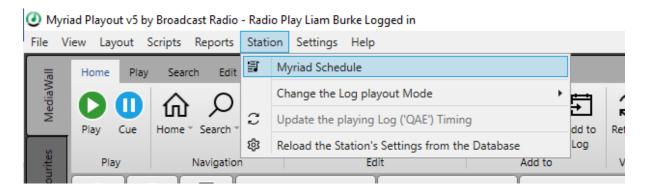

2. This will open the **Myriad Schedule** window which is used to create and manage Clocks as well as assign Clocks to hours to build your station's schedule.

3. Select the **Import Tab** and click on the **Import Default Global Rules** button.

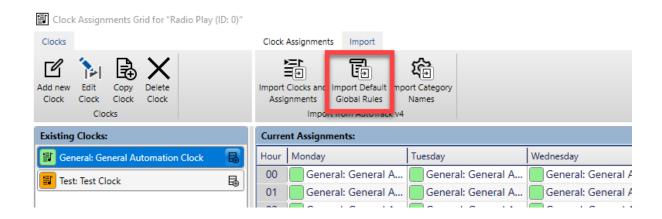

4. Select the Myriad 4 Station Database that you want to import from (this is where AutoTrack SE stores it's data). If you have multiple v4 databases, take care to select the correct one! Once you have selected the correct database, click on OK. You will be asked to confirm you want to proceed, click on Yes.

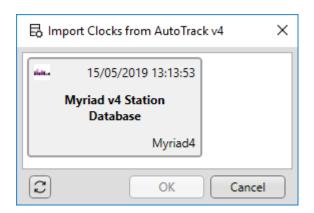

5. Once the process is complete, you will see a confirmation message.

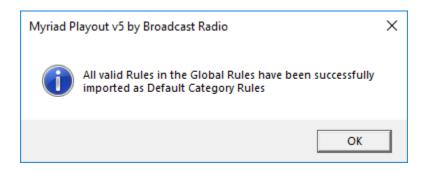

#### **Import Category Names**

In order to allow Myriad Schedule to work with your imported AutoTrack Clocks, it is important that the Category Names are synchronised so Category 3 means the same thing to each data set. If you have been using Myriad Playout and AutoTrack previously then this absolutely should already be the

case, but if you are not sure then you can import the Category Names from AutoTrack SE to Myriad 5 Playout using the **Import Category Names** button.

1. On the **Station Menu** select the **Myriad Schedule** option.

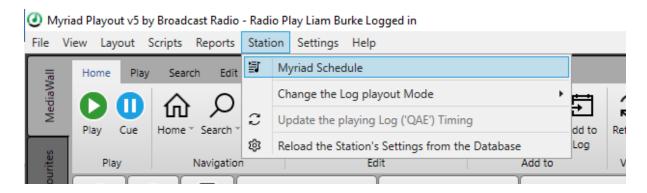

- 2. This will open the **Myriad Schedule** window which is used to create and manage Clocks as well as assign Clocks to hours to build your station's schedule.
- 3. Select the **Import Tab** and click on the **Import Category Names** button.

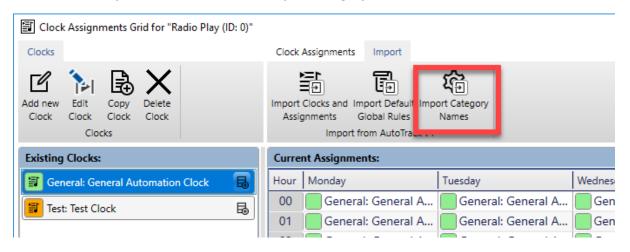

4. Select the Myriad 4 Station Database that you want to import from (this is where AutoTrack SE stores it's data). If you have multiple v4 databases, take care to select the correct one! Once you have selected the correct database, click on OK. You will be asked to confirm you want to proceed, click on Yes.

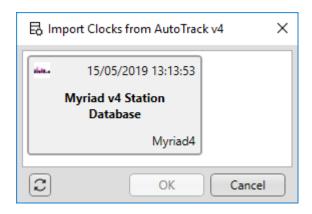

5. Once the process is complete, you will see a confirmation message.

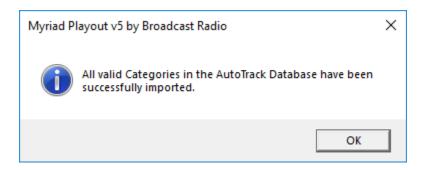

Having completed these three stages, all of the relevant information in AutoTrack Standard SE should have been converted and imported into Myriad Schedule and you should be able to start scheduling straight away!

#### Songs & Links

In this section we will look at setting up Songs and Links to be used by Myriad Schedule.

#### Setting Item Type & Category

In order to be used by Myriad Schedule, a Media Item needs to have some basic Type and Category information in order to allow the system to select the correct content. There are several Media Item Types available in Myriad 5 Playout but Myriad Schedule is only interested in the following types:

- Songs
- Links

So, any Media Item on the Media Wall that you want Myriad Schedule to use when scheduling will need to be one of these Media Item Types.

Remember that you can still include any Media Item on the Media Wall in your clocks by adding a specific Media Item Number to your Clocks. But only Songs & Links can be scheduled by Category.

When you setup your Myriad 5 Playout system, you should have defined some Media Ranges (Settings Menu > Database Settings > Database Settings > Media Ranges Tab) which set default Media Item Types for all content added to those areas.

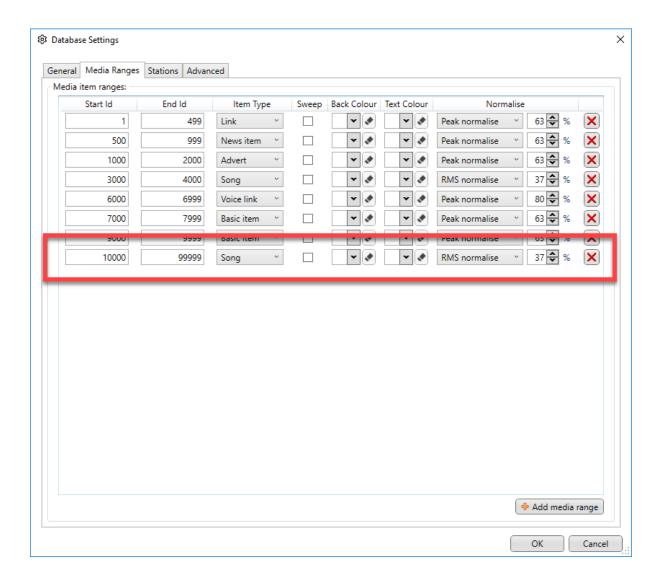

In the example above, the content in the range 10,000 to 99,999 is defined as being Songs which means the default Media Item Type for any content added to this area will be automatically set to Song.

This is great as it means that dragging a list of WAV files into this area will automatically classify them as Song leaving only the Song Category to be set.

The problem is that there are certain circumstances where the default Type for a range will be overridden. These include:

- Items copied or moved from other areas of the Media Wall
- Transport Files or other types of files that contact meta data which includes Type information.
- Items that have been manually changed to have a different Item Type.

So there are times where you may need to manually adjust the Media Item Type. Here are the steps you need to change a Media Item Type.

- 1. Highlight the Media Item you want to work with.
- 2. Click on the **Edit** button on the Media Wall **Home Tab**. You can also use the Edit option on the right click menu if you prefer. Either option will open the Edit Window for the selected Media Item.
- 3. Use the **Item Type** drop down option to the right of the Edit Window to select the Item Type you want to use.

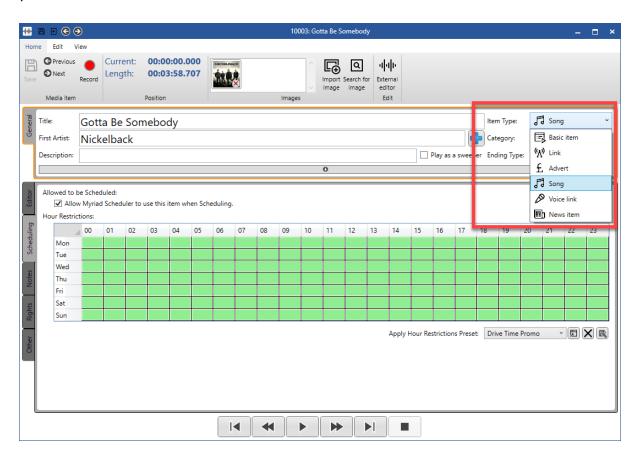

4. Once you have selected the correct Item Type, click on the **Save Button** then close the Window. But before you close the Media Item, it would be worth reviewing the Category section below.

Remember you can set the Item Type on any Media Item regardless of what range it is in. Also keep in mind that Myriad Schedule is usually only concerned with Song and Link Item Types.

Setting the Media Item Type is only half the story as you also have to set a Category in order for Myriad Schedule to know when it should consider the item for scheduling (because the Clock says it needs an item of a specific Category. You basically follow the same steps as above to set the Category for an Item but use the Category drop down instead of the Type drop down. In practice it is much quicker to set both Type and Category at the same time.

- 1. Highlight the Media Item you want to work with.
- 2. Click on the **Edit** button on the Media Wall **Home Tab**. You can also use the Edit option on the right click menu if you prefer. Either option will open the Edit Window for the selected Media Item.
- 3. Use the **Category** drop down option to the right of the Edit Window to select the Item Type you want to use.

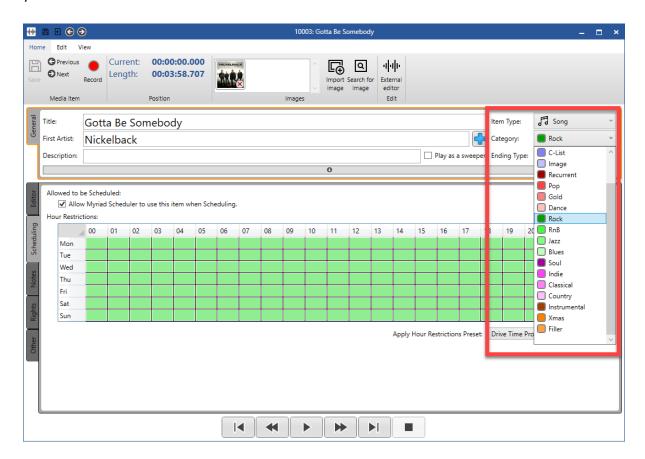

4. Once you have selected the correct Item Type, click on the **Save Button** then close the Window.

Please note that each Item Type has it's own list of Categories which can be edited or added to using the **Settings Menu > Database Settings > Categories & Attributes** option.

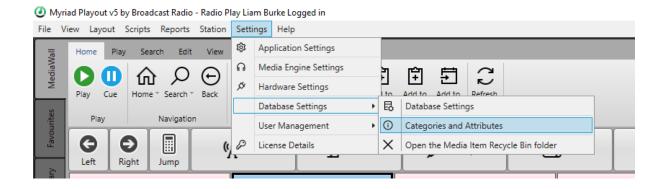

If you are upgrading from AutoTrack Se to Myriad Schedule then you should also review the section on importing Categories, Rules & Clocks from AutoTrack SE.

#### Mass Changing Item Types & Categories

If you want to change the Item Type, Category or both for a number of Media Items in one go, follow these steps.

1. Click on the Media Reports option on the Reports Menu.

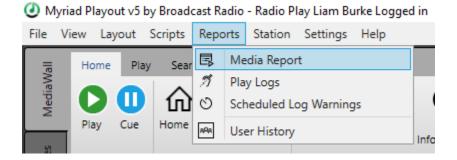

This opens the Media Reports window which is used for browsing the Media Items on your system and also gives access to a range of tools including the **Mass Changer** which is what we are going to use in this process.

2. Use the **Search** tools or the **Tree View** to view the content you want to change. Once you have the list of Media Items you want to alter, **highlight** them in the **Results Window** section.

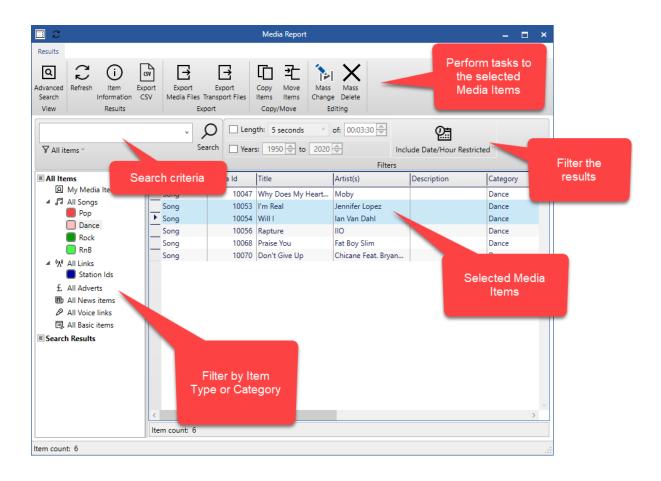

3. Click on the Mass Change button on the ribbon.

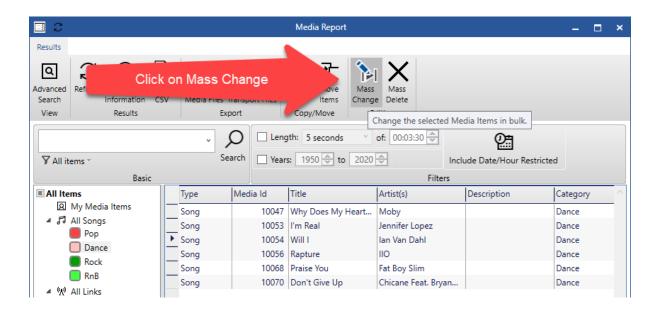

4. If you want to change the selected Media Item's Type, click on the **Item Type** option and select the desired Item Type from the drop down list.

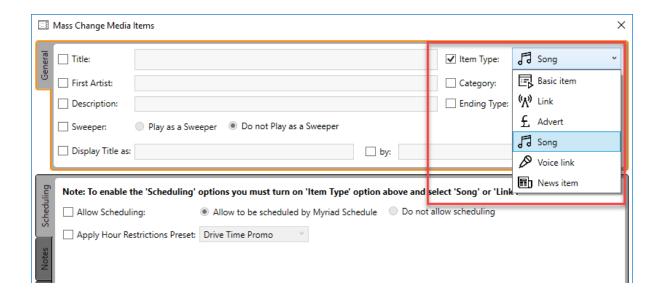

5. If you want to change the selected Media Item's Category then you can tick the **Category** option and select from the drop down list. Please note that you have to have set the **Item Type** first so that the system can display the correct list of Categories for the selected Item

Type. Setting a Category to **None/Held** means that the Item will be listed in the Library view and Replace Item windows but will not be considered for scheduling by Myriad Schedule.

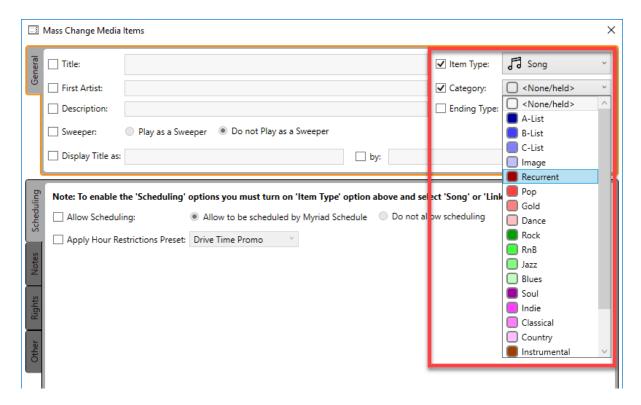

6. When you are happy, click on the **Start Mass Changing Media Items** button in the bottom right of the window.

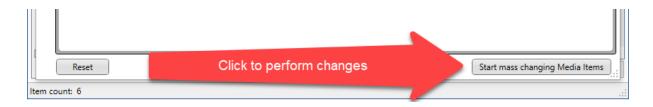

You will be asked to confirm the actions. If you click on **Yes** then the changes will be applied to the selected Media Items. You will receive a conformation once the task is complete.

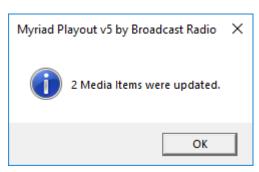

#### Allowing / Disallowing Songs & Links To Be Scheduled

In order for any Song or Link on the Myriad MediaWall to be included in scheduled output, it must be allowed to do so.

Be default, all Song and Link items are allowed to be used for scheduling by Myriad Schedule. This means that when you first start to use Myriad Schedule, all existing Songs and Links on the Media Wall will be enabled for scheduling and any new items you add to the Media Wall (as Songs or Links etc) will also be enabled for scheduling by default.

Media Items Types that Myriad Schedule cannot use (News, Voice Links etc) will not have the Schedule Tab enabled.

To check the status of a Song or Link:

- 1. Click on the item you want to check.
- 2. Click on the **Edit** button on the Home Tab (of the Media Wall Ribbon).

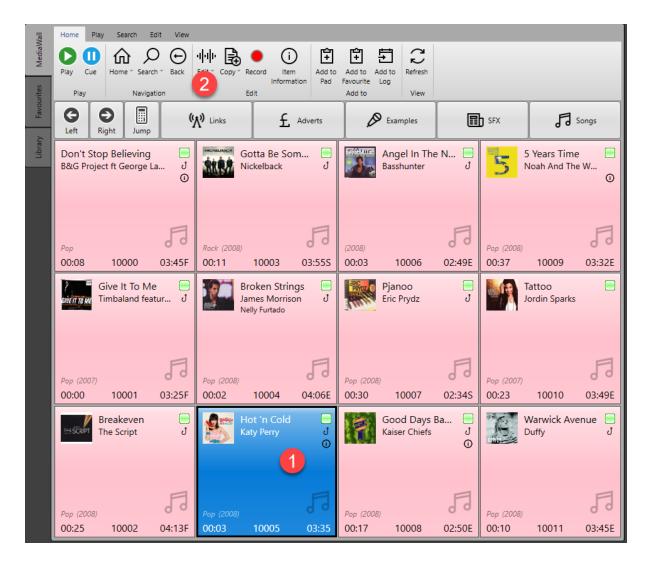

You an right click on the item and select Edit from the right click menu if you prefer.

- 3. When the Edit Window loads, click on the Schedule Tab.
- 4. Check that the Allow Myriad Schedule To Use This Item When Scheduling option is ticked.

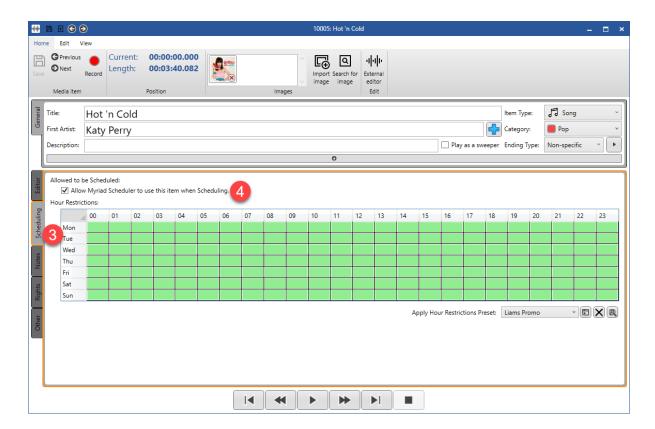

If the option is ticked, then this item will be available for Myriad Schedule to use.

5. If you do not want this Item to be available for Myriad Schedule, then untick this option.

Use the same process to check or change the schedule status of Links.

N.B. By default, new items added to the Media Wall as Songs or Links will automatically be allowed to be scheduled but you can change this behaviour using the option in the **Settings Menu > Database Settings > General Tab.** 

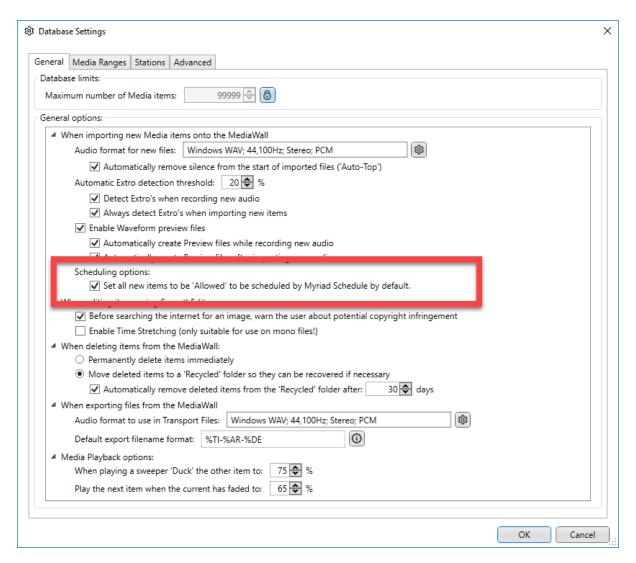

#### Mass Changing Whether Songs & Links Can Be Included In Scheduling

By default, all Songs and Links on the Media Wall are available for Myriad Schedule to consider when scheduling. This is useful as it means that new content will automatically be added to your schedule, but there may be reason why you don't want to exclude some content from being available to schedule.

If you have multiple Media Items you wish to either add or remove from rotation in the schedule then you can use the **Mass Change** tool built into **Media Reports** to change their status all at once.

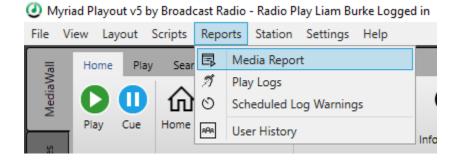

First run access the **Reports** menu and select the **Media Reports** option.

The Media Reports window in Myriad 5 Playout allows you to search and display specific content on your Media Wall as well as perform certain tasks such as edit, move, copy, change, export or even delete. These tasks can affect a single Media Item or multiple selected items.

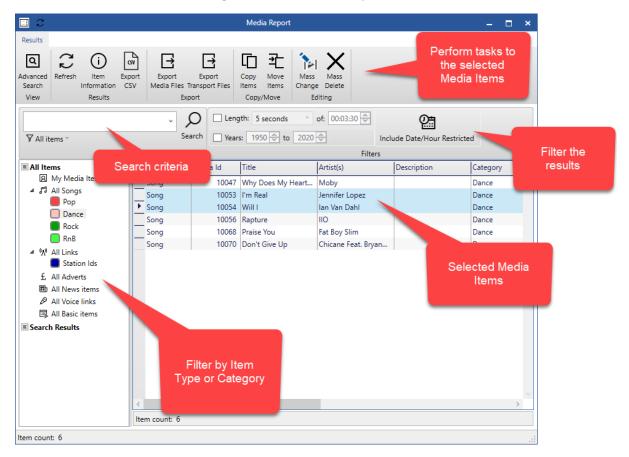

In this case we are interested in changing whether selected Select Media Items are allowed to be scheduled by Myriad Schedule.

In this example, let's assume that you have selected the Dance Category (on the tree on the left hand side) and selected two Songs that you no longer want Myriad Schedule to use.

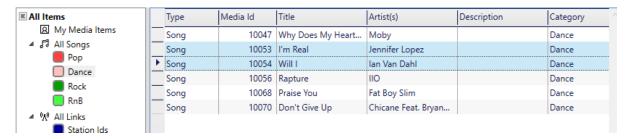

Next click on the Mass Change button on the Media Reports ribbon.

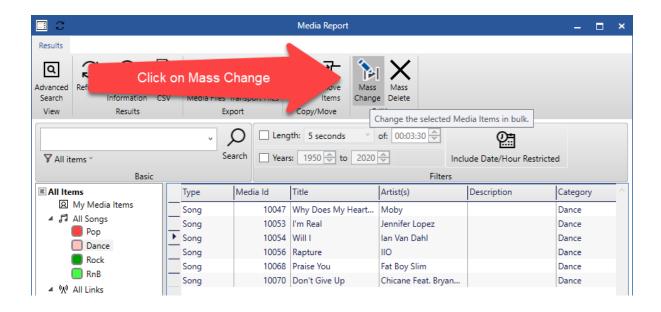

This will open the **Mass Changer** window which can be used to apply one or more changes to the selected Media Items. In this case we want to prevent the selected Songs from being used by Myriad Schedule by following these steps.

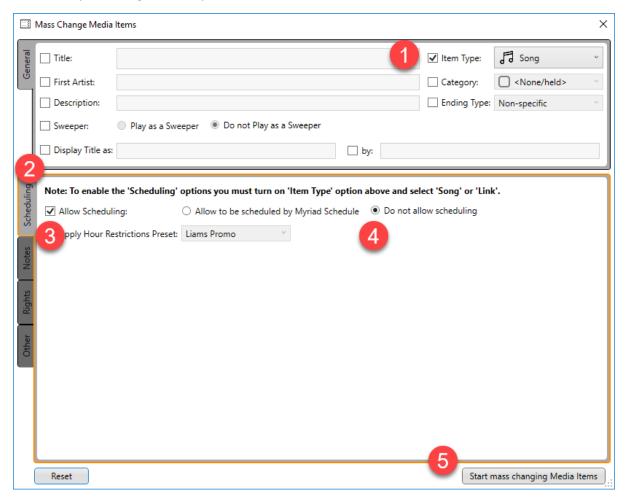

1. Tick the **Item Type** option and select **Song** from the drop-down list. The Schedule tab (see step 2) will only be enabled if you select an Item Type that is relevant (Song / Link etc).

- 2. Make sure the **Schedule Tab** is selected.
- 3. Tick the **Allow Scheduling** option to enable the settings.
- 4. Toggle between **Allow To Be Scheduled** or **Don't Allow To Be Scheduled** as required. In this case we will select Don't Allow To Be Scheduled.
- 5. Click on the **Start Mass Changing Media** button to make the changes.

Now if you look at one of the items that was changed, the Allow To Schedule option will be unticked.

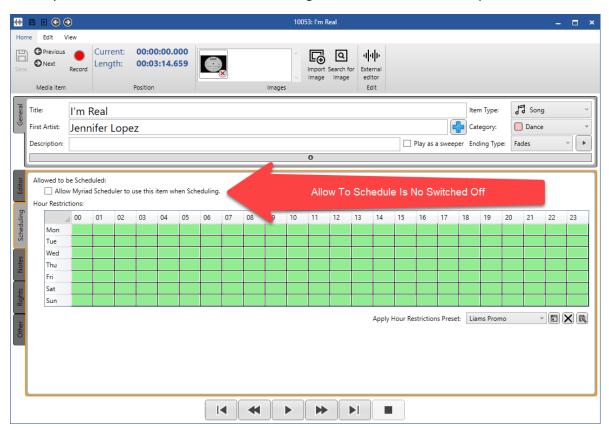

The steps for mass changing Links will be the same except for step 1 where you would need to select Link as the Item Type instead of Song.

#### Finding Songs & Links That Can / Can't Be Scheduled

You may often need to find a list of Songs or Links that either can be Scheduled or are not allowed to schedule. This is a simple process using the **Advanced Search** features in the **Media Reports** window. Follow these steps:

- 1. Select the Media Reports option on the Reports Menu.
- 2. Click on the **Advanced Search** on the ribbon.
- Click on the Item Type option and select either Song or Link from the drop down menu. This
  is necessary because the advanced schedule search options are only enabled for Songs or
  Links.

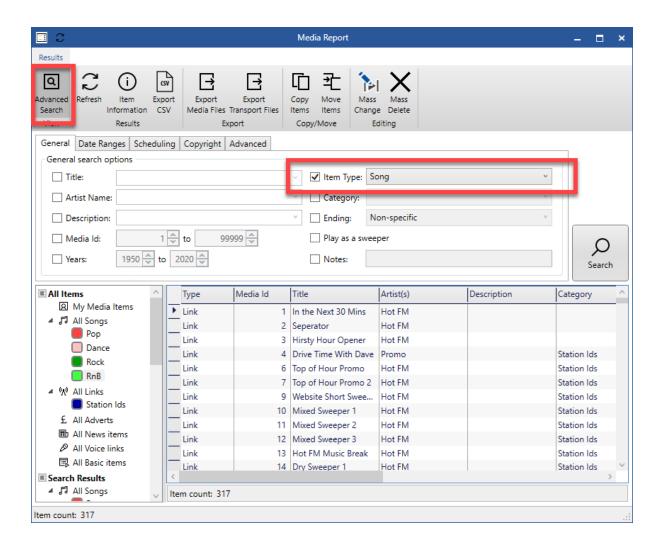

4. Now switch to the **Scheduling** tab in the Advanced Search section.

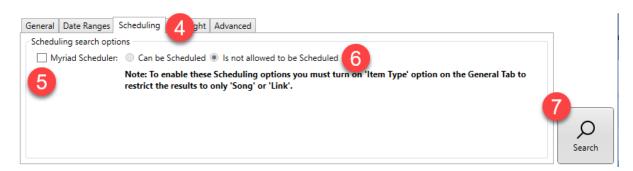

- 5. Tick the **Myriad Scheduler** tick box to enable the options.
- 6. Select whether you are interested in Items that Can or Can't be scheduled.
- 7. Click the **Search button** to begin the search.
- 8. The **Results** will be displayed in the main window.

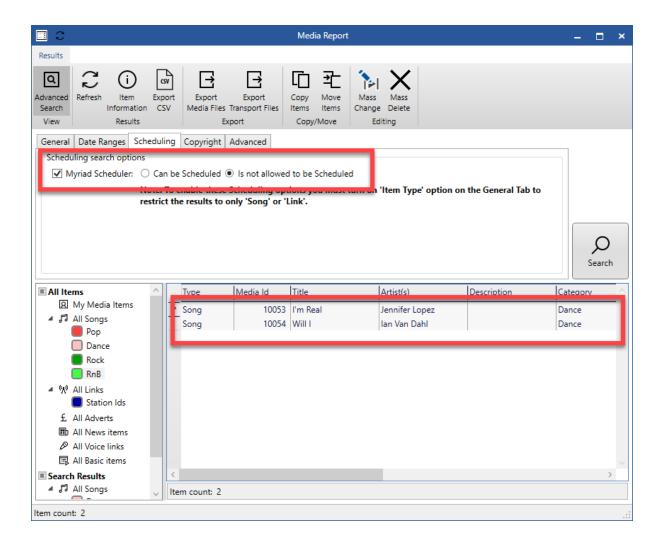

#### **Hour Restrictions**

The Hour Restrictions section on the **Schedule Tab** for Songs and Links allows you to set specific hours of the week when an item can or can't be considered for scheduling by the system.

A good example of where this might be helpful is on a Link promoting a specific show. If the show is going to broadcast at 2pm on a Tuesday, you might want to schedule the Link promoting the show in the hours leading up to the show, but not in the act time of the show or in the hours just after the show.

In this example, the Hour Restrictions might look something like this:

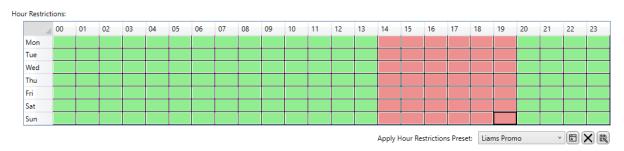

In the example above, the Link could be scheduled between the hours of midnight and 2pm and also between 8pm and midnight, throughout the week.

The Hour Restrictions are represented by a 24/7 grid with a box representing each hour of the week. If the box is filled green, then the Item can be considered for the corresponding hour. A red box shows that the Item will not be considered for scheduling in the corresponding hour.

Another example is if you had a Song that you only wanted to play on Mondays (like Manic Monday), the Hour Restrictions would look like this:

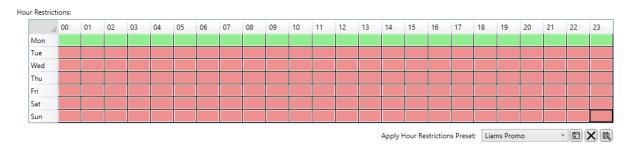

You can toggle hours between red and green in several ways.

- To toggle a single hour, simply click on it.
- To toggle all the hours in a single Day, click on the Day Row to the left of the Hour Restrictions grid.
- To toggle the same Hour every day of the week, click on the Hour Column at the top of the Hour Restrictions grid.
- To toggle every hour in the week, click on the grey box in the top left-hand corning of the Hour Restrictions grid.
- To toggle a selection, use the left mouse button to drag across an area on the grid, when you release the mouse button, the selected Hours will flip to the opposite state.
- You can also select a Preset which is a Hour Restriction grid you have previously created.

Hour Restrictions can be applied to both Songs and Links and effect the following areas in Myriad Playout:

- Myriad Schedule Items will not be considered for scheduling in hours they are restricted.
- Library Tab & Replace Window Be default, Items will not be displayed in the Library Tab or Replace Window in hours when they are Restricted. In both cases, this can be overridden by clicking filter options on the respective windows.

#### **Hour Restriction Presets**

To help speed the application of Hour Restrictions, you can create Hour Restriction Presets which are can then be applied individually or 'en-masse' to suitable Media Items.

Let's say you had an Hour Restriction that you wanted to apply to several Media Items. You could go in to each individually and make the changes manually or you could create a Hour Restrictions Preset that you could then use to rapidly apply the same restrictions to several items.

To create a Hour Restriction Preset follow these steps:

1. Create the Hour Restriction that you want to use for your Preset.

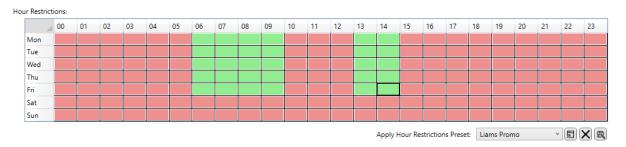

2. Click on the **Save Preset** button in the bottom right hand corner below the grid.

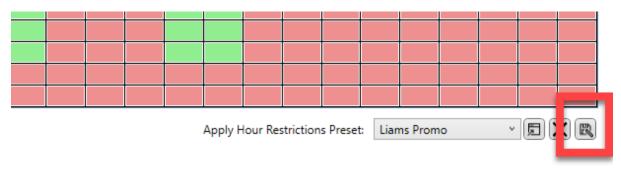

3. Give your Preset a suitable name.

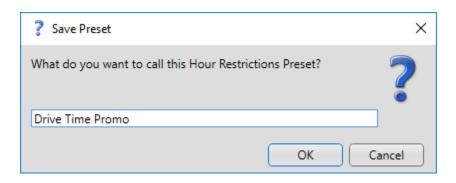

Your Preset in now available.

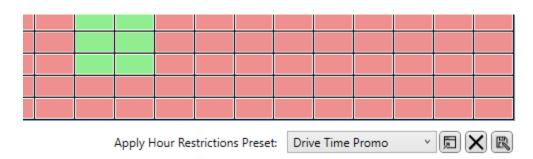

You will also need to know how to apply a Preset to an individual Media Item.

1. Open the Media Item you want to apply the Preset to and switch to the Schedule Tab.

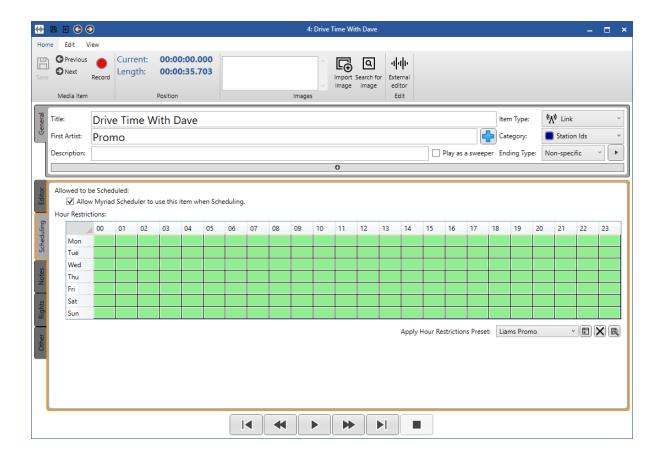

2. Use the **Apply Hour Restrictions Preset** drop down to select a Preset.

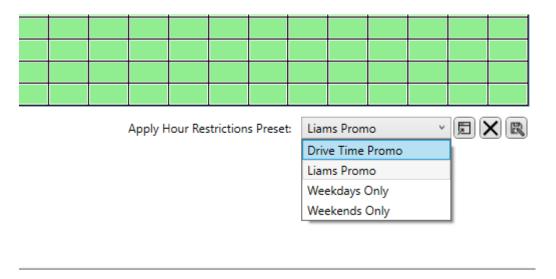

3. Click on the **Apply Preset** button to apply the Preset.

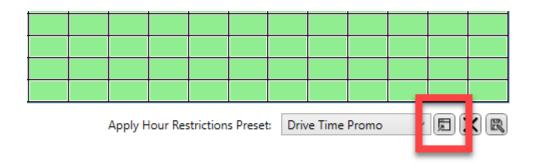

4. Once the Preset has been applied, you need to save and close the Media Item in the normal way (click Save button on ribbon, then close the window).

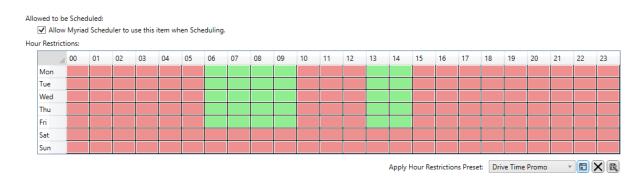

You may need to **Delete** a **Preset** you have previously created. To delete a Preset follow these steps:

1. Select the Preset you want to Delete using the Drop Down Preset option.

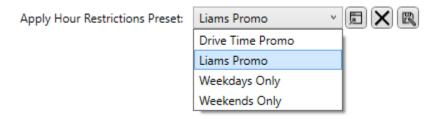

2. Click on the **Delete Preset** button.

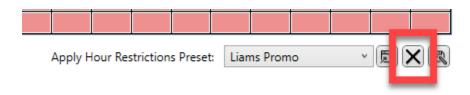

3. You will be asked to confirm that you want to delete. Click on Yes to finish deleting the Preset.

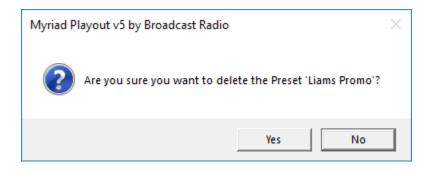

#### Applying Hour Restrictions To Multiple Media Items At Once

You can apply Hour Restriction Presets to multiple Media Items using the Mass Change option in the Media Report window.

1. Click on the Media Reports option on the Reports Menu.

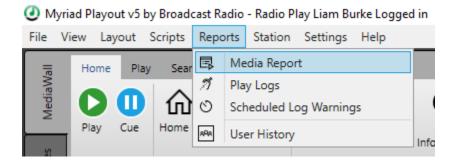

- 2. Use the Search tools find the Media Items you want to apply a Preset to. You can search for specific item, select a Category from the left hand tree view or use the Advanced Search options for more specific criteria.
- 3. Once you have the list of Media Items you want to work with, **Highlight** them and then click on the **Mass Change button**.

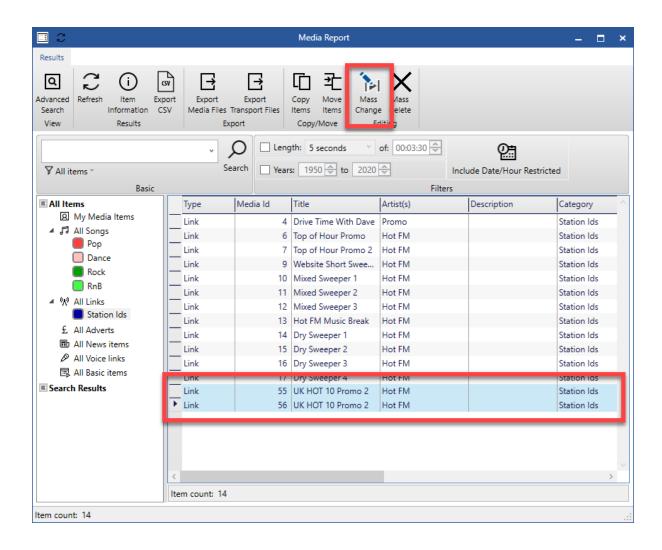

- 4. Once the Mass Changer window is open, follow these steps:
  - a. Tick the **Item Type** option and select either **Songs or Links** depending on the content type you are working with.
  - b. Select the **Schedule** tab.
  - c. Check the Apply Hour Restrictions Preset option.
  - d. Select the **Preset** you want to apply using the drop-down.
  - e. Click on the Start Mass Changing Media Items button to begin the process.

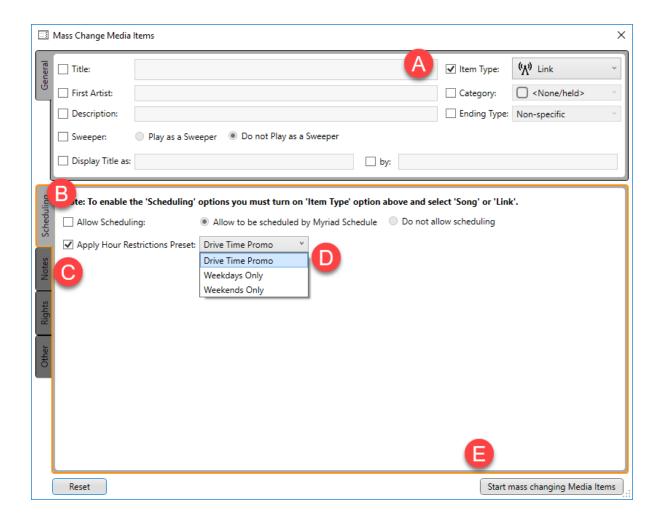

Once the process if complete, you will get a confirmation message.

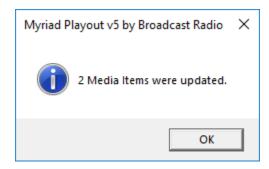

#### Song / Link Start & End Dates

In addition to allowing Media Items to be scheduled and applying Hour Restrictions, you can also apply more general **Start & End Dates** to Media Items. Regardless of other settings, Myriad Schedule will not schedule Media Items that are either before their Start date or past their End data.

Please note that Media Items that are before or after their respective Start/End dates will also not be displayed in the Library or Replace windows unless you opt to display items regardless of restrictions (using the **Include Date/Hour Restricted Items** button in the Filter section).

Setting a Start and End Date for a Media Item is done via the standard Edit Window.

- 1. Highlight a Media Item you want to set a Start or End date on, then open the Edit Window by either using the **Edit** button on the ribbon or the Edit option on the right click menu.
- 2. Switch to the Other tab.
- 3. Use the **Date Selector** options to select either a Start Date, End Date or both.

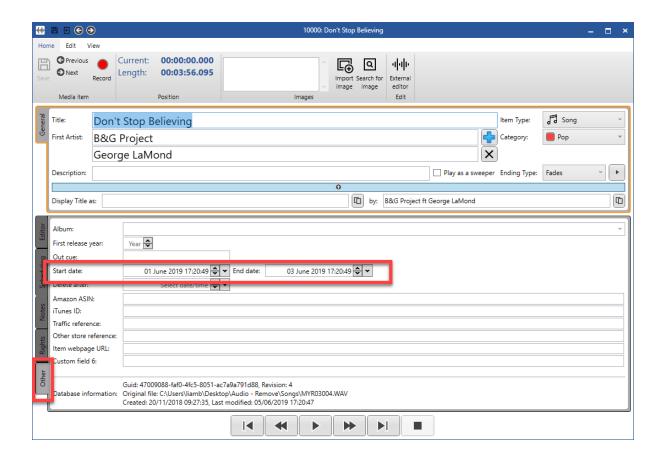

4. Click on the **Save** button and then close the Edit Window.

The Media Item is now has a specific date range outside of which it will not be scheduled bu Myriad Schedule.

N.B. In addition to being excluded from Scheduling, Media Items that are not valid (due to Start / End Dates) will also be excuded from view in both the Library and the Replace Item windows. If you wish to view Media Items regardless of Date (or Hour) Restrictions then click the **Include Date/Hour Restricted Items** button on the View tab. You will find this option in the Filters section on the Replace Item window.

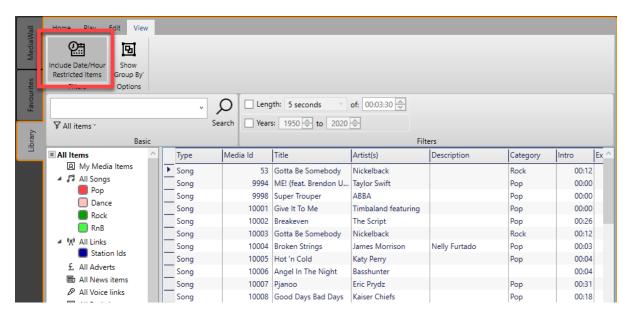

#### Mass Changing Start & End Dates

Just as with the previous attributes, you can change the Start and End Dates for multiple Media Items using the Media Reports tool. This process is covered in more detail in previous sections, but the summary steps are:

- 1. Select the Media Reports option on the Reports Menu.
- 2. Select the Media Items you wish to apply Start / End Dates to.
- 3. Click on the Mass Change button.
- 4. On the Mass Change window, select the **Other Tab**.
- 5. Tick the Start Date or End Date options (or both)
- 6. Set the **Dates** you want using the Select Data/Time option.
- 7. Click on Start Mass Changing Media Items button.

Don't forget you can perform multiple mass changes in one go so you can combine this process with any of the other 'mass change' processes outlined in this chapter.

# Simple Clocks

In this section of the guide we will look at the new Simple Clocks introduced in Myriad Schedule. We will see how to create Simple Clocks and how to use them to rapidly build and maintain your stations scheduled output.

### What Is A Simple Clock?

Simple Clocks are a new concept introduced in Myriad Schedule (the first iteration was called an InstantTrack Preset in earlier releases of Myriad 5 Playout). A Simple Clock is describes the type of content that Myriad Schedule should use to pick content for any Hour in the week that the Simple Clock is assigned to. Unlike an Advanced Clock, the exact structure and layout of the Hour to be created is not defined but rather a set of 'Category Goals' are set that Myriad Schedule will use to build an Hour in the Log. The advantage to this is that you can repeat Simple Clocks many times with the exactly results for each hour varying but the overall music policy following the Category Goals you have set.

The best way to explain how Simple Clocks can benefit you is by way of an example.

Let's say you setup a Simple Clock that set your Category Goals to play 60% Pop and 40% Rock music. You also set the Simple Click to play either a Station ID or Sweeper Link after every two Songs. The Simple Clock would look something like the image below.

Now if you used this Simple Clock throughout your automated night time output, overall all of the 'Auto' hours would play 60% Pop and 40% Rock but in the first hour, the first two Songs might be Pop whereas in the second Hour it might be that it schedules a Pop followed by a Rock Song.

This allows you to introduce hourly variance using only a very small number of Simple Clocks. It also makes changing the balance of the music on your station and very quick and simple process.

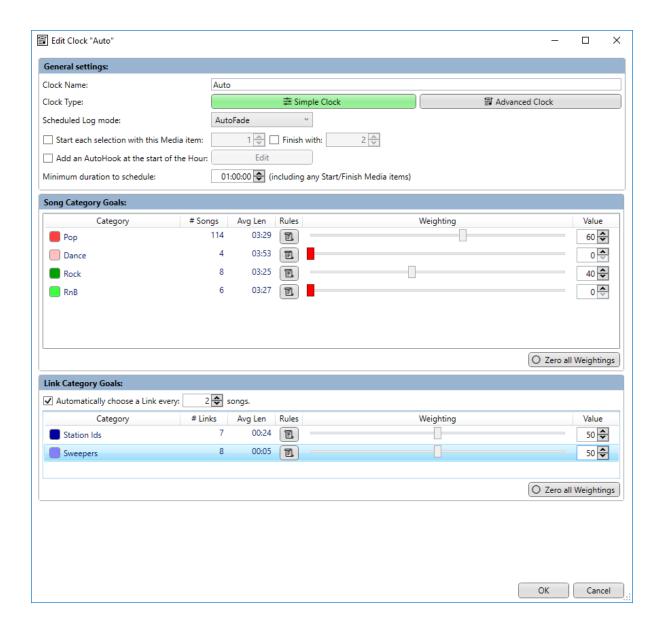

Typically a Simple Clock includes the following information.

- Clock Name This is the name that will appear in the Log at the top of each Hour that the Clock is used in.
- Clock Type Allows you to toggle between a Simple and Advanced Clock (more on this later).
- Schedule Mode Set whether the Clock should be in LiveAssist or AutoFade mode by default. This affects the mode that Myriad Playout will use to play any Hours in which the Clock is used. The present can manually change the mode for any Hour in the Log.
- Start / End Media You can specify a Media Item that will be played at the beginning and end of any Hour that uses the Clock. This could be as simple as a specific Link you want to play but because Media Items can be Lists of other Media Items or even Commands, you can set an entire sequence to be scheduled at the start or end of each Hour.
- Play AutoHook At The Start Of The Hour You can also specify whether Myriad Schedule should add an 'AutoHook' item to the start of the Hour. This is a special item that will combine preset Links with the 'Hooks' from Songs to create a teaser 'promo' of the Songs

- coming up in the Hour. You can specify the criteria the system will use to create the AutoHook.
- Minimum Duration Usually this would set to 1 hour but you can specify longer or shorter durations. Just keep in mind that the final scheduled output will still be added to a single Hour in the Log.
- Song Category Goals This section allows you to set the 'goals' the system should use when considering the mix of Song Categories used to generate any Hour using the Simple Clock. For people. It is easier to think of this in terms of percentages of Song Categories you want to use (i.e. 60% Pop, 40% Rock) but in practice this is difficult to do when you are dealing with multiple Categories so instead the Song Category Goals are based on relative weightings. This means that each Category is given a weighting value between zero and 100.
- Link Category Goals Similar to Song Category Goals, you can also set a relative weighting to all the Link Categories you want to include. You can also set how many Songs should be scheduled between Links.

# Adding A Simple Clock

To add a new Simple Clock to your system, follow these steps.

1. On the **Station Menu,** click on the **Myriad Schedule** option. This will open the Myriad Schedule window which is used to create and manage your Clocks as well as assign Clocks to the Hours of the week.

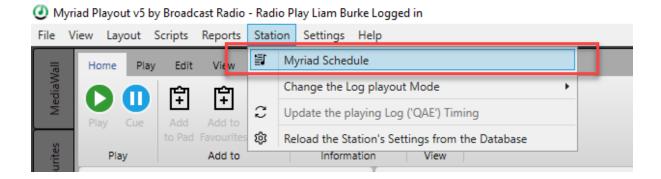

2. Click on the **Add Clock** button which you will find on the **Clocks Tab** in the top left hand of the Window. This will open a Edit Clock window.

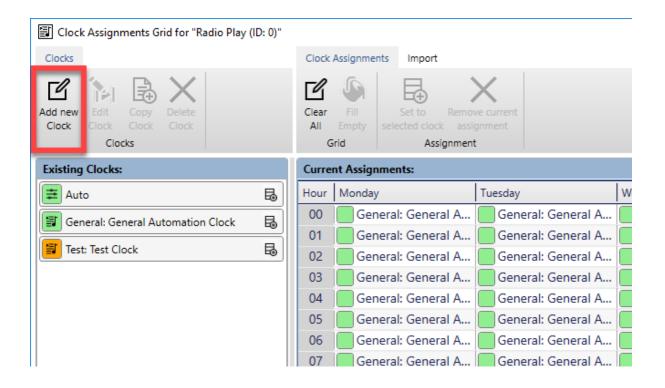

3. The **Edit Clock** window is used to create and edit both Simple and Advanced Clocks. In this example we will be creating a Simple Clock.

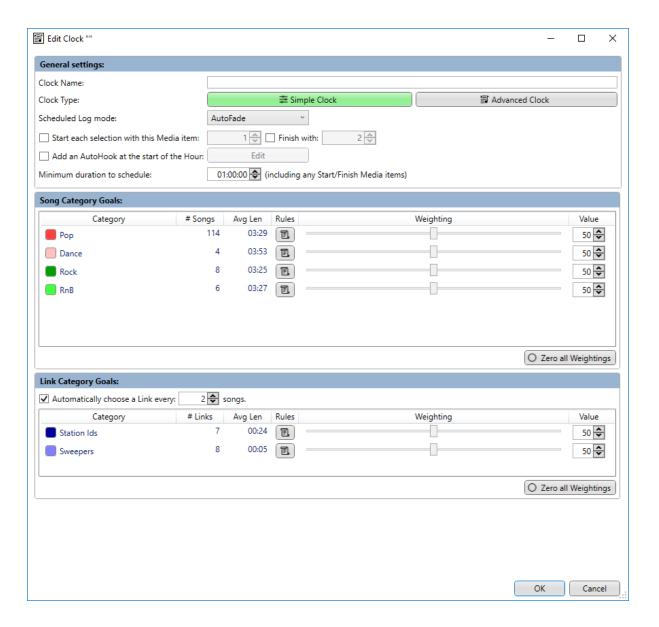

- 4. In the **General Settings section** at the top of the window. give your Simple Clock a unique **Clock Name.** This is what will be displayed on the 'Hour Start' item in the Log so should be something descriptive that everyone will understand.
- 5. Set the **Clock Type** to **Simple Clock**. You can convert a Simple Clock to an Advanced Clock (and vice versa) but more on that later.
- 6. Set the **Schedule Log Mode** to either **LiveAssist** or **AutoFade** depending on whether the Simple Clock is going to be used for live shows with a presenter (LiveAssist) or for automated shows with no presenter (AutoFade).

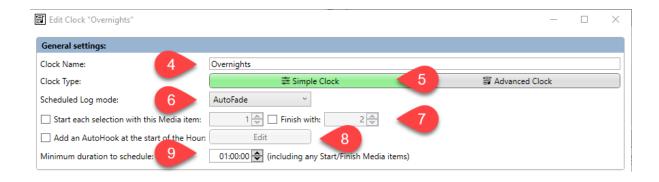

7. If you would like a specific Media ID to be scheduled at the beginning or end of the Hour being scheduled (or both) then you need to tick the **Start Each Selection With This Media Item** option.

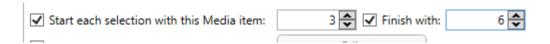

In the example above, whenever this Simple Clock is used to schedule an Hour in the Log, the first item in the Log will be whatever in in Media Item number 3 on the MediaWall and the very final item in the Hour in the Log will be whatever is in Media ID 6. Remember that because Media Items can be List Items (not just a single piece of audio) you can use this to add complex junctions such as your news sequence to the beginning of Hours using a Simple Clock.

8. You can also add an AutoHook item to beginning of any Hours generated using this Clock. An AutoHook item is a special item that combines set Media Items with the Hooks of Songs scheduled to play in the hour to create a dynamic 'teaser' for some of the Songs that are scheduled to play.

A typical AutoHook may look like this:

- Intro Media Item Link saying 'In the next hour you will hear'
- Hook Snippet of a Song scheduled to play in the hour. Hooks are manually set on each Song and are typically the most recognisable few seconds.
- Media Item Production element (like a short burst of static) to help mask any difficult segues.
- Hook Snippet of a Song scheduled to play in the hour. Hooks are manually set on each Song and are typically the most recognisable few seconds.
- Media Item Production element (like a short burst of static) to help mask any difficult segues.
- Hook Snippet of a Song scheduled to play in the hour. Hooks are manually set on each Song and are typically the most recognisable few seconds.
- Out Media Item Link saying 'now, on with the music...'

To enable this feature, tick the **Add AutoHook To Start Of Hour** option and then click on the **Edit** button.

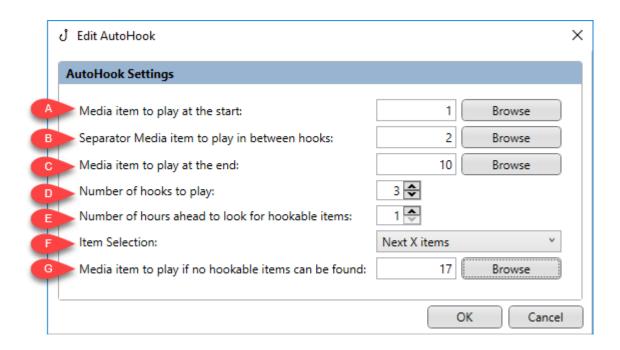

- A. Use the **Browse** button to select the **Media Item** you want to be played at the beginning of your AutoHook (you can also type the Media ID directly into the box if you prefer.
- B. Use the **Browse** button to set the **Media Item** to be played between each Song's Hook.
- C. Use the **Browse** button to select a **Media Item** that will be played at the end of the AutoHook.
- D. Set the number of **Song Hooks** you want to include in your AutoHook. In the example above, Hooks will be included from up to three Songs (assuming three Songs can be found that have Hooks set).
- E. You can also set the number of **Hours Ahead** to look when selecting the Hooks to use. So if your AutoHook starts with a Link that says 'Coming up on the show today' and your full show is three hours long, you might want to set this to 3 hours so that Songs could be picked from anywhere in your show.
- F. The **Item Selection** drop down allows you to set method the system will use for selecting Song Hooks. The options are:
  - a. Next X Items The next X Songs (with Hooks) from the AutoHook Item will be used.
  - b. Random X Items If you select this then X Sings (with Hooks) will be randomly selected from the specified time frame (see section E).
  - c. Next X Items Reversed This is the same as Next X Items but the order will be reversed so the final Hook played will be the next Song to play.
- G. The **Media Item To Play If No Hookable Items Found** option allows you to set an alternative Media Item to play of no Songs in the specified time frame contain Hooks.

- 9. The Minimum Duration To Schedule option allows you to vary the amount of content that will be scheduled when this Clock is used. The default will be 1 hour but you can set this to less (or even more) if you wish. Please keep in mind that whatever is scheduled using this Clock will be added to a single Hour in the Log so if you want to create a three hour show using the same Simple Clock, you would be better setting this duration to be 1 hour but then assign the same Simple Clock to three consecutive Hours in the Clock Assignments section.
- 10. The **Song Category Goals** section is used to set the Song Categories what should be included whenever this Simple Clock is used.

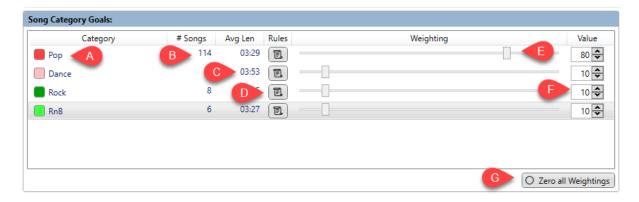

- A. The **Category Names** are displayed to the left of the section.
- B. The **#Songs** column shows the current number of Songs available in each Song Category. So in the example above we have 114 Songs in the Pop Category but only 6 songs in the RnB Category!
- C. The **Avg Len** column shows the **Average Length** of Songs within each Category. This is automatically calculated for each Category to better estimate overall Clock length.
- D. The **Rules** button allows you to override both the Default Station Rules and the Default Category Rules with different Rules that only apply to Songs from the selected Category and only when this Simple Clock is in use.

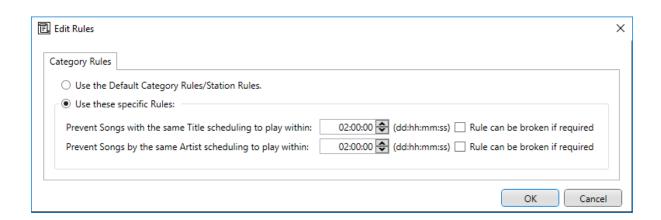

To set specific Rules of this Category in this Simple Clock, select the **Use The Specific Rules** option.

You can then set a minimum time (in day, hours, minutes and seconds) that should elapse before either the specific Song or any Song by that Artists can be scheduled to play again.

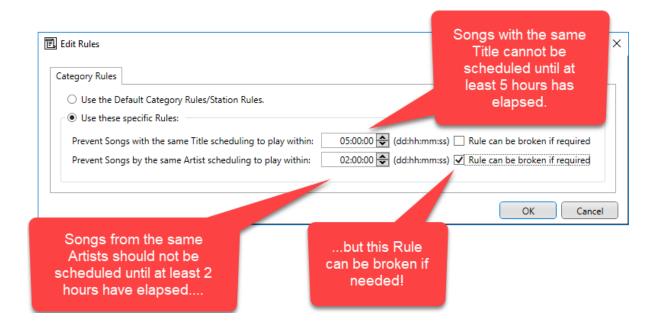

The first setting allows you to set the minimum time that must elapse before a Song with the same **Title** can be scheduled again. In the example above this is set to 5 hours.

The second setting allows you to set the minimum time that must elapse before any Song by the same **Artists** can be scheduled. In this example the same Artist should not be repeated within 2 hours.

In both cases, the tick the **Rule Can Be Broken** option to allow the system to override the Rule if it must. This will only happen if the only other option is an 'unscheduled Song'.

So in the example above if the system scheduled 'Spinning Around' by Kylie Minogue, it will definitely not play 'Spinning Around' again for at least five hours. It will also try not to play any Song by Kylie Minogue for a minimum of two hours but if it gets to the point where upholding this Rule will result in an 'unscheduled Song', it will allow another Song by Kylie to be scheduled.

When you are happy with your Rules, click on Ok.

**E.** The **Relative Weighting** section allows you to set the relative weighting for each Song Category by moving the sliders from the left to the right.

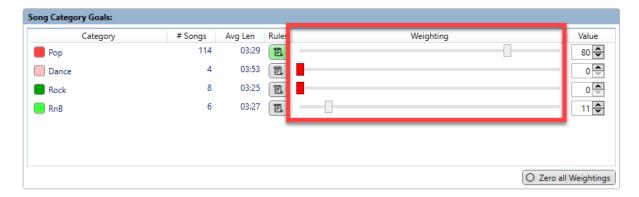

In the example above, the majority of the Songs selected in Hours using this Simple Clock will be picked from the Pop Category with a small amount selected from the RnB Category and no songs at all selected from the Dance or Rock Categories. To increase or decrease a Song Category Relative Weighting, simply move the slider to the left for less or to the right for more!

- F. The **Weighting Value** provides an alternative way of adjusting the Relative Weighting for a Song Category. You can type a value from 0 to 100 into the corresponding Value column for each Song Category. You can also use this to easily compare the relative weight values for each Song Category. Finally, you can use the 'spin' buttons to the right of the Value box to increase or decrease the value by 1 for more accurate setting.
- G. The **Zero All Weightings** button will set the Relative Weighting for every Song Category to zero. This is useful because by default, when you create a new Simple Clock, every Song Category has equal weighting (50) so if you have lots of Categories but only want to use a few of them, it is faster to set them all to zero then just increase the ones you want.
- 11. The **Link Category Goals** section is similar to the Song Category Goals section except that the settings apply to scheduling Links only.

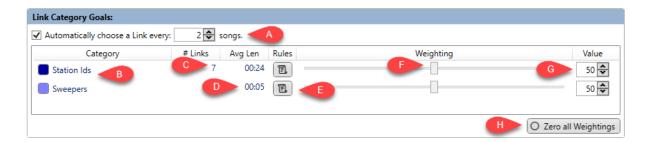

A. Firstly, you have to tick the **Automatically Choose A Link Every X Songs** option. This enables the Link Scheduling section of the Simple Clock and allows you to set how many Songs should be scheduled before the next Link is scheduled. In the above example, Myriad Schedule will schedule two Songs, then a Link in all Hours where this Simple Clock is used.

- B. The Link Category Name column shows the available Link Categories.
- C. The # Links column shows the number of Links available in in each Link Category.
- D. The **Avg Len** column shows the average length of Links in each Link Category.
- E. The **Rules** button allow you to override both the Default Station Rules and the Link Category Rules with new Rules which will apply to the selected Link Category in all Hours where this Simple Clock is used.

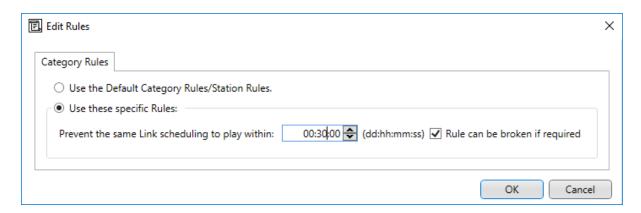

To override the Default Station / Link Category Rules, click on the **Use These Specific Rules** option and set the minimum time to use. You can also decide whether the Rule can be broken if required.

In the above example, Myriad Schedule will try to avoid repeating a specific Link within 20 minutes but will allow it if required (i.e. not allowing it would result in an 'unscheduled Link').

F. The **Weighting** section allows you to set the relative weighting for each Link Category. In the example below, both Station ID's and Sweepers are set to a Weighting of 50 which means they are equally important which means half the Links will be Station ID's and the other half will be Sweepers. You can adjust the Relative Weighting for a Link Category by moving it's slider to the left or right.

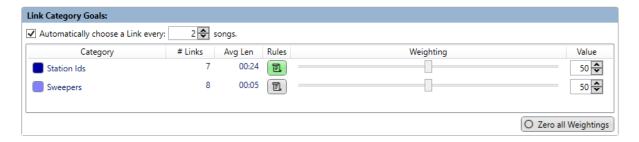

- G. The **Weight Value** option provides an alternative method for settings Relative Weightings. You can either type a number between zero and 100 into the box or use the 'spin' buttons to increment the value by one (up or down).
- H. The Zero All Weightings button will set the Relative Weighting Value for all Link Categories to zero. This is useful if you have lots of Link Categories but only want to use a few in this Simple Clock.

12. One you are happy with your Simple Link Clock, click on the **OK** button to save and close the Clock Editor window.

# Advanced Clocks

Advanced Clocks share are similar to Simple Clocks but they offer you a much finer level of control over both the structure and content of your Clock but allow you to manually build and adjust the exact layout of the Clock.

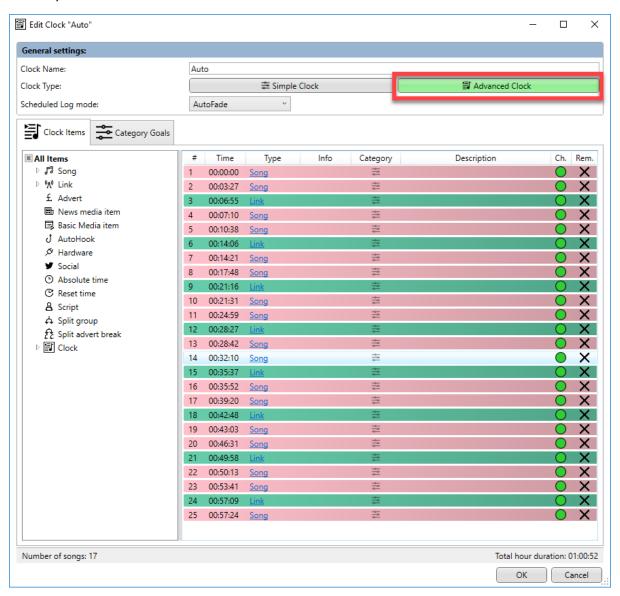

You can also add many different Clock Items to an Advanced Clock which allows you to precisely control the content that will be scheduled for any Hour that the Advanced Clock is Assigned to.

Clock Items that you can use in Advanced Clocks include:

- Floating Songs These Songs will use the Song Category Goals to determine what Category to use.
- Specific Category Songs These Songs will always be picked from the selected Category.
- Floating Links These Links will use the Link Category Goals to determine what Category to use.

- Specific Category Links These Links will always be picked from the selected Category.
- Advert Breaks Allows you to position advert breaks to be filled by your advert scheduling system (Advert Manager SE for example).
- News Media Items Specify a News Media Item from the Media Wall.
- Basic Media Item Set a specific Media Item to use from the Media Wall.
- AutoHook Add in a AutoHook Item. You can also the parameters for the AutoHook to use.
- Hardware Set a Hardware Line to set, flash, pulse or clear.
- Social Post Set a message to be posted on Twitter / Facebook.
- Absolute Time Set a time Myriad Playout will either back-time to or wait for.
- Reset Time Set a time that Myriad Playout will use to reset the timing of all subsequent items in the Log.
- Script Add a script item to the Log.
- Split Group Add a Split Cart Group to the Log that will be used by Myriad Network SE to play a Split Cart Group (usually a split Link).
- Split Advert Break Schedule a Split Advert Break that Myriad Network SE will use.
- Clock You can include another Clock within the first Clock. You can use Clocks as sequences (like a top of hour sequence) and then add that Clock to other clocks.

Advanced Clocks allow you to rapidly build and maintain complex schedules with full control over all aspects of the schedule process. By combing the power of Advanced Clocks with the Category Goals (outlined in Simple Clocks) you can build a schedule that has a much structure as you need without the requirement to set every detail in every Clock.

# Adding An Advanced Clock

To add an Advanced Clock, follow these steps.

1. On the **Station Menu**, click on the **Myriad Schedule** option. This will open the Myriad Schedule window which is used to create and manage your Clocks as well as assign Clocks to the Hours of the week.

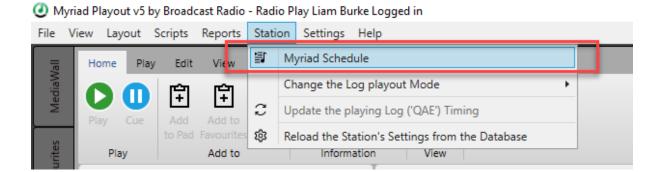

2. Click on the **Add Clock** button which you will find on the **Clocks Tab** in the top left hand of the Window. This will open the Edit Clock window.

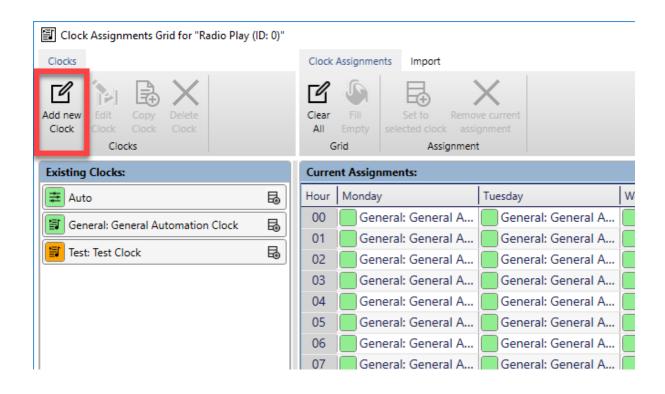

- 3. The **Edit Clock** window is used to create and edit both Simple and Advanced Clocks. In this example we will be creating an Advanced Clock.
- 4. By default a New Clock starts life as a Simple Clock and needs to be converted to an Advanced Clock using the **Advanced Clock** button.

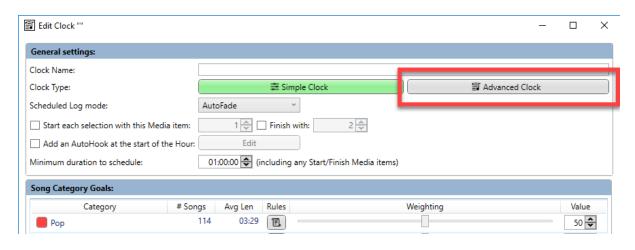

5. You will be asked to confirm that you want to create a new Advanced Clock based on the current Simple Clock setting. Click on the **Yes** button.

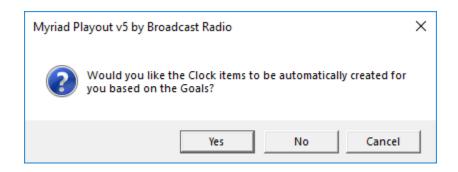

6. This will change the Edit Clock window to display an Advanced Clock.

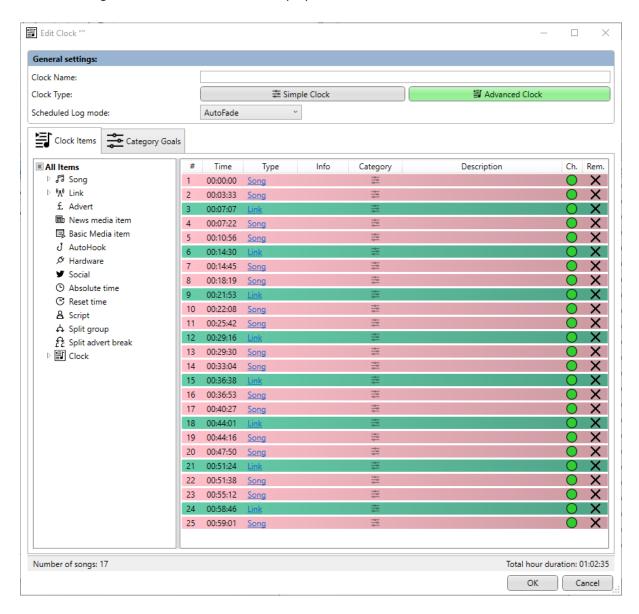

7. First type in a suitable name into the **Clock Name** section.

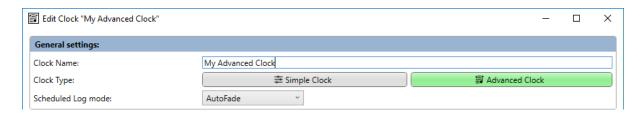

- 8. Next set the **Schedule Mode** to either **LiveAssist** (for live shows with a presenter) or **AutoFade** (for automated shows with no presenter).
- 9. Your Advanced Clock is now complete in a basic state but you will need to add in the extra Clock Items and content you want to use. This is covered in the next section.
- 10. Clock on **OK** to save your Advanced Clock and close the Edit Advanced Clock window.

# Building Contents Of An Advanced Clock

The main element in an Advanced Clock is the **Clock Items** tab which is used to list all the Clock Items that will be used in the Clock as well as the order in which they will be used when scheduling Hours that are based on the Clock.

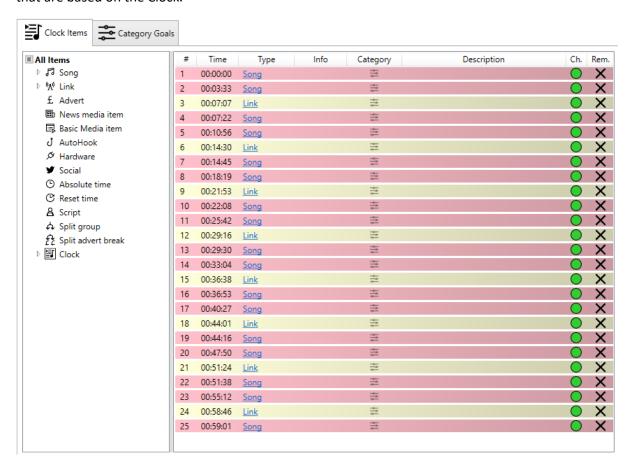

In the above example, the Clock Items tab only list Songs and Links because the Advanced Clock has just been converted from a Simple Clock and as such the structure remains unchanged.

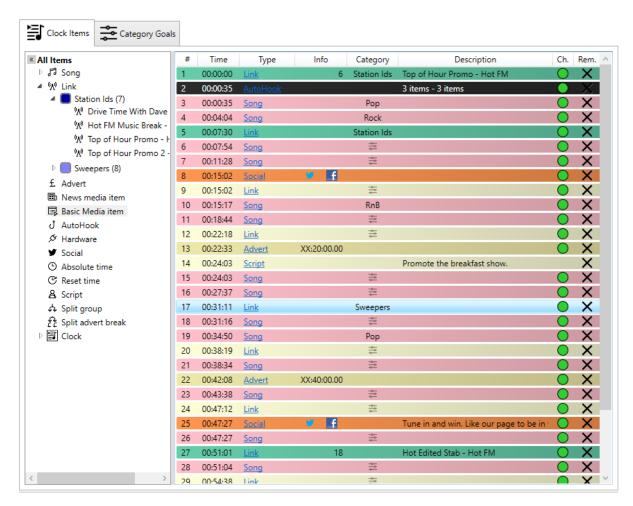

In this screen shot, we have started to customise the Clock Items in the Advanced Clock by adding additional Clock Item Types (such as Advert Breaks, AutoHooks, Social Posts etc) as well as set specific Categories for some of the Songs and Link Items.

Let's take a closer look at a few of the Clock Items.

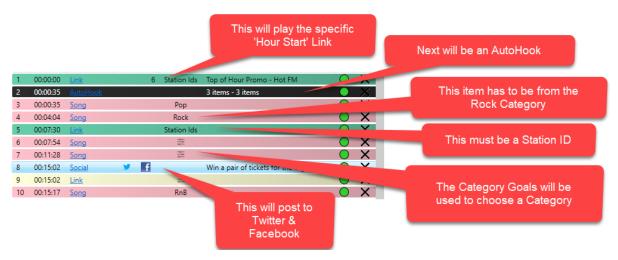

As you can see rather than just a simple list of Songs and Links, some of the listed items will schedule a specific Link on the System (or Media Id), others list the Category that should be used when scheduling that slot. Some Songs and Links are left 'floating' which means that the Category Goals will be used to determine what Category should be used when scheduling that slot. You can also add more exotic Clock Items such as Scripts and Social Media Posts.

To add additional Clock Items, use the left mouse button to drag them from the **All Items** list on the left hand side to the position you want to add them in the Clock.

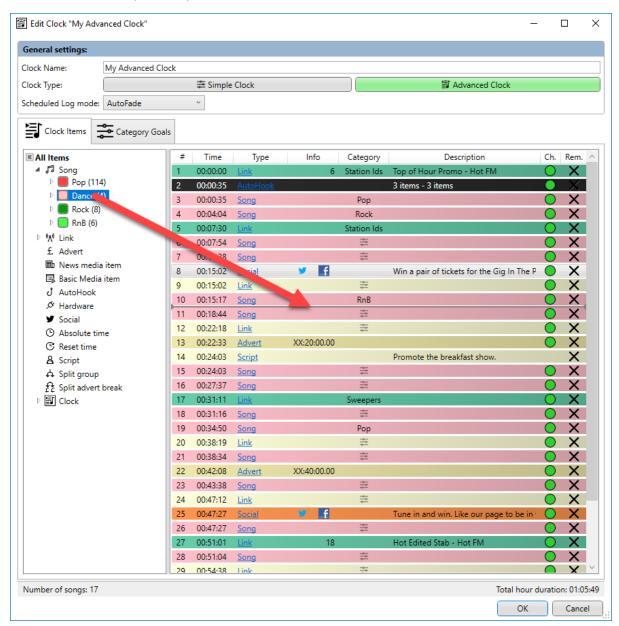

The desired Clock Item will be added to the Clock.

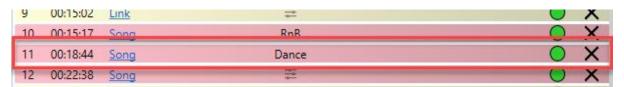

You can also change the details for a Clock Item that is already in the Clock by clicking on the **Type** column in the Clock.

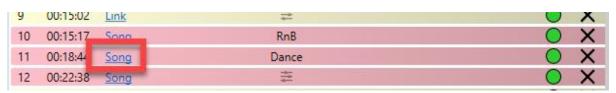

This will open the Clock Options window for that Clock Item.

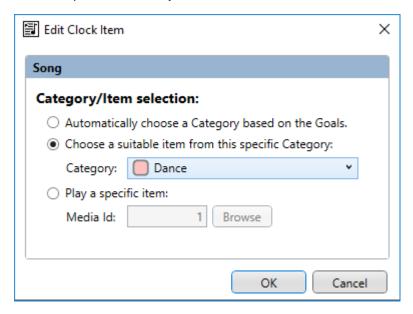

In this example, we clicked on a Song that is currently set to use the Dance Category but we can use the drop down option to select a different Song Category, set the system to automatically choose based on the Category Goals or even force a specific Media ID. Once you are happy, click on OK.

You can also move Clock Items around in the Clock by dragging them with the left mouse button.

The **CH** column is used to determine what will happen at the end of that item.

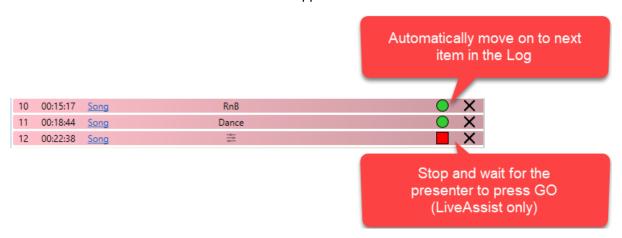

If the **CH** (Chain) is set to a green circle, Myriad 5 Playout will automatically move on to the next item in the Log when that item finishes.

If it is a red square, then Myriad Playout will wait at the end of the item for the presenter to press the **Go** button (but only in LiveAssist mode).

Finally, if you want to remove a Clock Item. Click on the X to the right of the item.

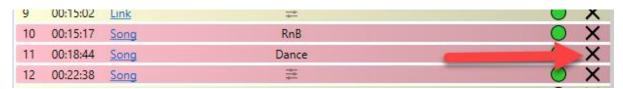

Now that we know how to add Clock Items to the Clock and how to edit items within the Clock, let's take a closer look at the types of Clock Items that you can use to build your Advanced Clocks.

Floating Song Clock Items (Songs using the Category Goals)

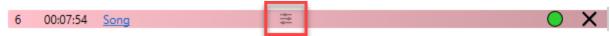

When you add Songs to your Clock, you can either set the specific Song Category that should be used for the Song or you can leave let Myriad Schedule select an appropriate Song Category to allow it to meet the Category Goals for Clock.

If the Category column for a Song has this symbol then it means that Myriad Schedule can select the Song Category that will best allow it to achieve the Category Goals for the Clock which can be viewed on the **Category Goals** tab.

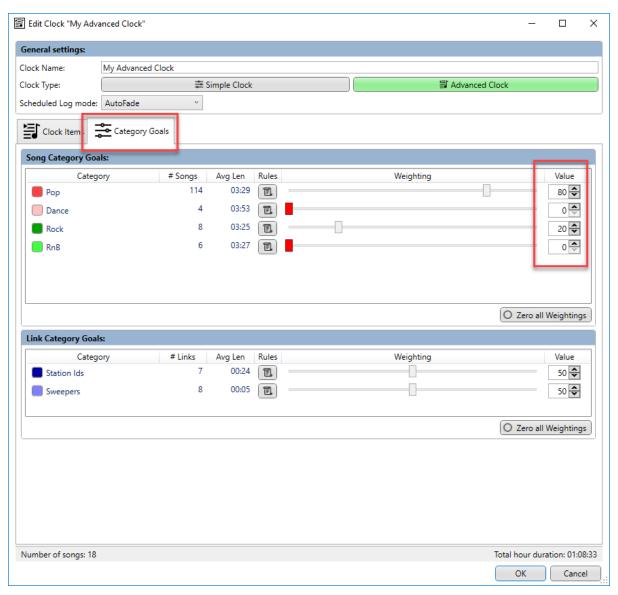

In the above example, the Category Goals for the Clock have been set to select mostly Pop Category Songs (with a weighting of 80) with a smaller amount of Rock Category Songs (with a weighting of

20). You will notice that the Dance and RnB Categories have a weighting of zero which means that Myriad Schedule will not assign these Categories to any 'floating' Songs in the Clock.

If we switch back to the **Clock Items** tab you will see that most of the Songs in the hour are set to 'Floating' which means that in theory 80% will be Pop and 20% will be Rock, but you can also see that two of the Songs have been set to be Pop already as well as there being Rock, Dance and RnB Song Categories specifically forces into slots in the Clock. When Myriad Schedule selects the Song Categories that will be used to meet the Song Category Goals (and fill the Hour), it will take these forced Song Categories into account.

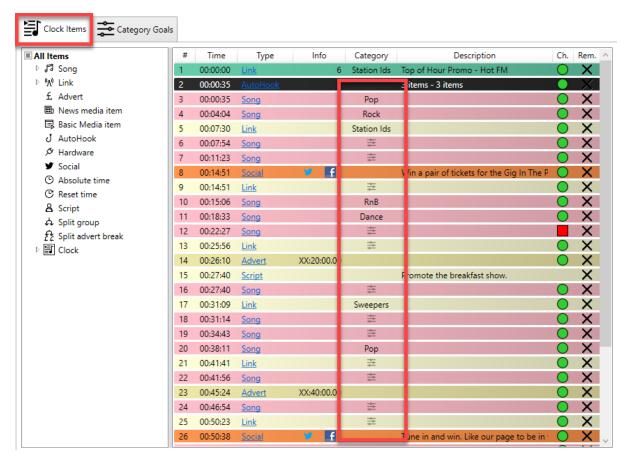

So say for example, it need to fill 10 Songs in an hour and you have a Category Goal of 80% Pop and 20% Rock. The typical results would be:

- 8 x Pop Songs
- 2 x Rock Songs

But in the example above, we already have two Pop Songs selected as well as one Rock Song so in practice Myriad Schedule would select:

- 6 x Pop Songs
- 1 x Rock Song

In this way the Category Goals have been met over the 10 Song sequence.

You may also see that there is an RnB Song and a Dance Song in the Clock even although we specified zero of each in the Category Goals tab.

In this scenario the RnB and Dance Songs will be scheduled into the slot specified in the Clock because the Clock always overrides the Category Goals.

Obviously in practice there are more than ten songs in most hours and the Category Goals are Relative Weightings (not percentages) but this example explains how the system works in simple terms.

If you want to set a Song Clock Item to use the Category Goals then follow these steps:

1. Click on the Song link in the Type Column. This will open the Edit Clock Item window.

Tip: You can also double click on then Clock Item to open the Edit Clock Item window.

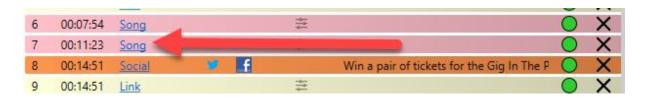

2. On the Edit Clock Item window, make sure the **Automatically Choose A Category Based On The Goals** option is selected. The click OK.

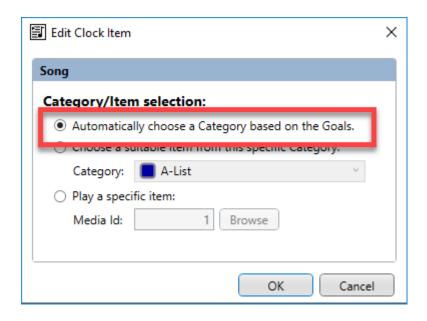

3. You will be able to see if a Song Clock Item is set to use Category Goals by checking that the Category column Is showing the Category Goals icon

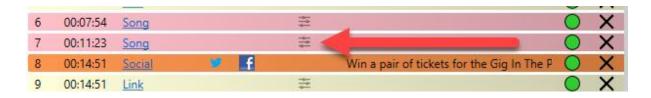

# Fixed Song Clock Items (Songs using a specific Category)

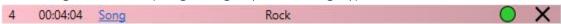

Just as a 'floating' Song will use the Category Goals, a 'fixed' Song Clock Item will always use the specified Song Category when scheduling a Song into that position in the Clock.

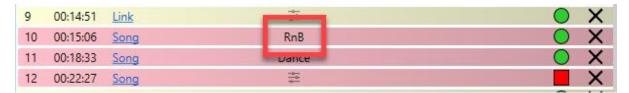

In the example, the 10<sup>th</sup> item in the Clock will always be scheduled as a Song for the RnB Category.

To set or alter a 'fixed' Song Category Clock Item follow these steps:

1. Click on the **Song** link in the **Type Column**. This will open the **Edit Clock Item** window.

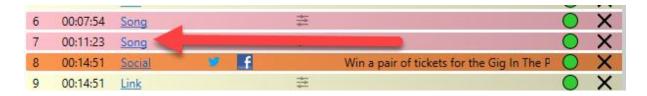

2. Select the **Choose A Suitable Item From This Specific Category** option and use the drop down list to select or change the Song Category you want to use. The click on OK.

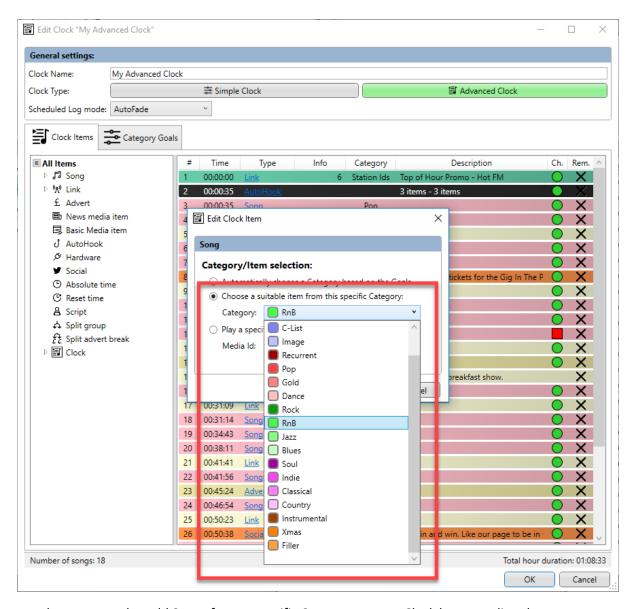

Please note that you can also add Songs from a specific Category to your Clock by expanding the Songs Node on the tree view on the left hand side and then dragging the Category directly to the place in the Clock you want to add it.

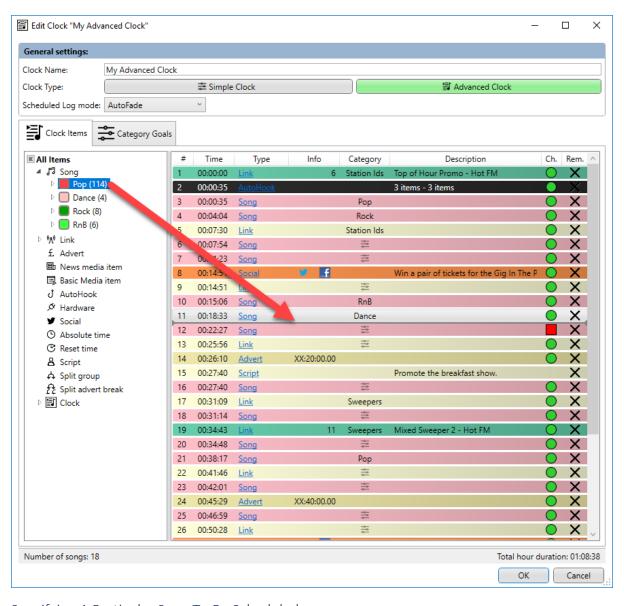

### Specifying A Particular Song To Be Scheduled

16 00:27:22 <u>Song</u> 10056 Dance Rapture - IIO X

The final option for Songs in the Clock is to specify the exact Song you want to be scheduled in that position in the Log. This is not a common option for Songs (it is more used for Links) but you could use it if you always wanted to start a show with a specific Song.

To add a specific Song to the Clock, follow these steps.

- 1. Expand the Song Category node in the tree view and find the specific Song you want to add to the Clock.
- 2. Drag the Song to the position in the Clock you want to place it.

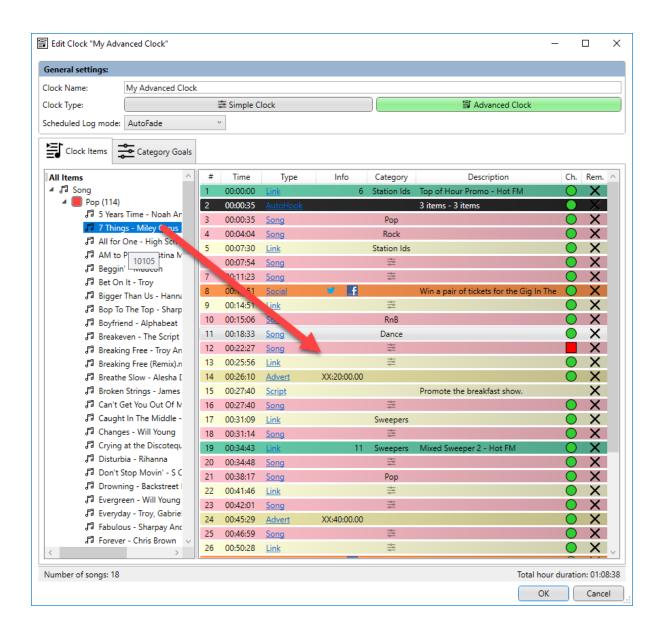

3. The specific Song will now be listed in the Clock and will be placed in the Log in the corresponding position whenever Myriad Schedule uses the Clock to generate an Hour in the Log.

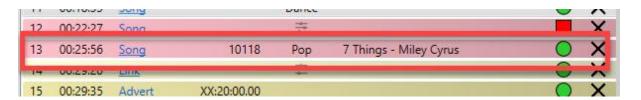

Alternatively, you can use the **Edit Clock Item** window to specify a Song or to alter the specific Song.

1. Click on the **Song** indicator in the **Type** column to access the Edit Clock Item window.

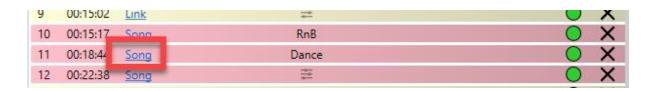

2. Select the **Play A Specific Item** option and either type in the Media ID or use the **Browse** button to locate the specific Media ID you want to use.

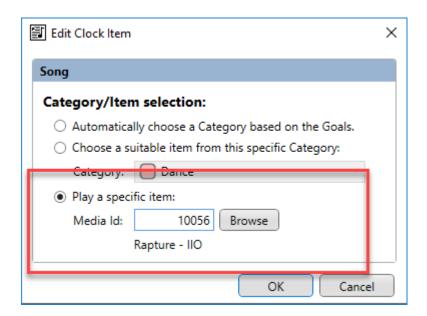

Please note that if you select a Media ID that is not a Song, the Clock Item will automatically be converted to the correct Clock Item Type (i.e. Link, News Item or Basic Media Item).

### Floating Link Clock Items (Links that use Category Goals)

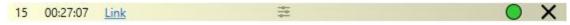

Just like Songs, Links can either be directly 'floating ' or 'fixed' Categories or a specific Link Media Item.

In the case of a 'floating' Link Clock Item, the exact Link Category is not set in the Clock but rather Myriad Schedule will refer to the Category Goals for the Clock and pick Link Categories that most closely meet those goals.

Category Goals are explained in more details in the 'Floating Songs' section above. Please refer to the Floating Song Clock Item section for more detail.

Link Clock Items that will use the Category Goals are indicated by the Category Goals Icon displayed in the Category column.

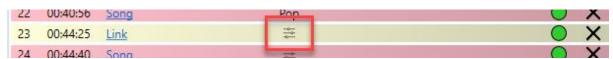

When you add a new Link, unless you specify the Category directly, it will use the Category Goals by default.

You can also manually set a Link Item to use the Category Goals by clicking on the **Link** indicator in the **Type Column**.

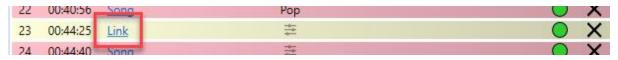

This will open the **Edit Clock Item**. Next select the **Automatically Choose A Category Based On The Goals** option. Then click on OK.

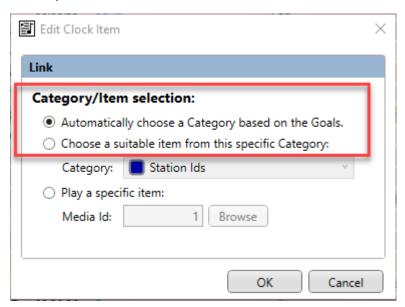

Fixed Link Clock Items (Links from a specific Category)

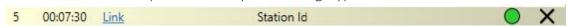

You can also specify directly, the Link Category Myriad Schedule should use when scheduling content into a specific position in the Clock.

- 1. Expand the **Link Node** on the tree view to the left of the window.
- 2. Drag the **Link Category** to the place in the Clock you want to add the Link.

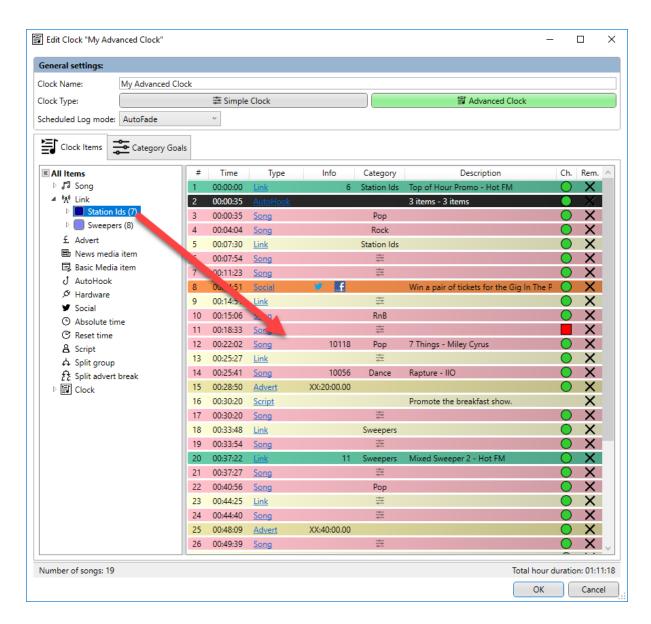

3. The Link will be added to the Clock with the selected Category set in the Category Column.

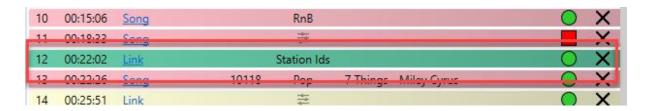

You can also manually set or change the Category on any Link in the Clock.

1. Click on the Link option on the Type Column.

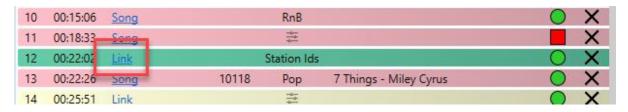

2. This will open the **Edit Clock Item** window. Select the **Choose A Suitable Item From This Specific Category** then select the Link Category you want from the drop down list.

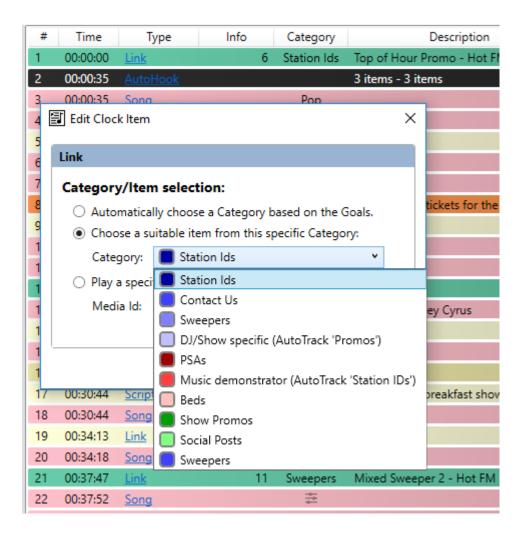

The click on OK.

### Specifying A Link To Be Scheduled

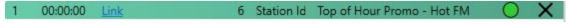

You can specify a particular Link that will always be scheduled into the position in the Clock.

- 1. Expand the **Link Node** on the tree view on the left hand side of the window.
- 2. Expand the Link Category that contains the Link you want.
- 3. Drag the **Link** you want into the position in the Clock you need it.

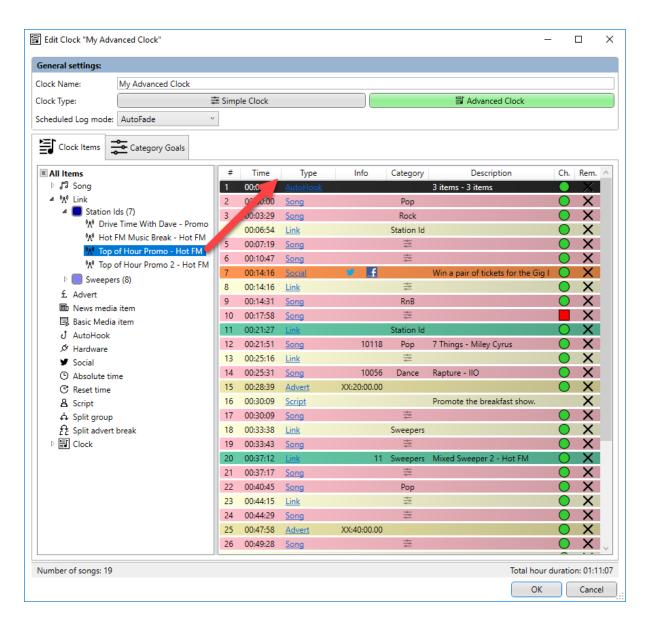

4. The specific Link will now be scheduled by Myriad Schedule into that position whenever the Clock is used.

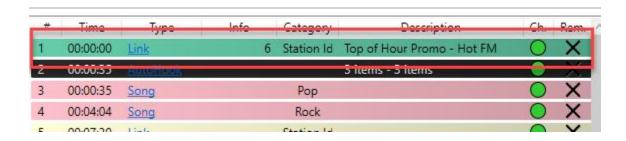

You can also convert an existing 'floating' or 'fixed' Link into a specific Link by access the **Edit Clock Item** window (click on Link in the Type column) and selecting the **Play A Specific Item** option.

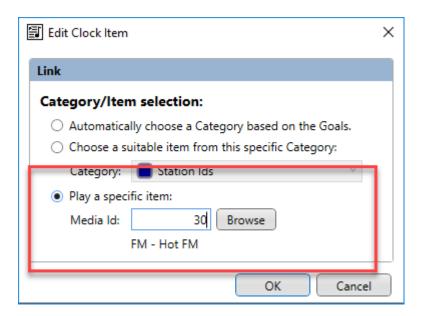

You can now type in the Media ID you want to use or use the **Browse** button if you need to locate the Link you want to use.

Please note that if you select a Media ID that is not a Link, the Clock Item will automatically be converted to the correct Clock Item Type (i.e. Song, News Item or Basic Media Item).

### Advert Breaks

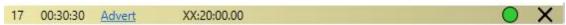

The Advert Break Clock Item is used as a place-holder for adding adverts breaks from Advert Manager or a 3<sup>rd</sup> party advert scheduling system. Each Advert Clock Item is a whole advert break that will be placed with one or more adverts by your advert scheduling system.

To add an Advert Break Clock Item into your Clock, locate **Adverts Node** on the tree view in the left hand side and drag it into the position in the Clock you want to use.

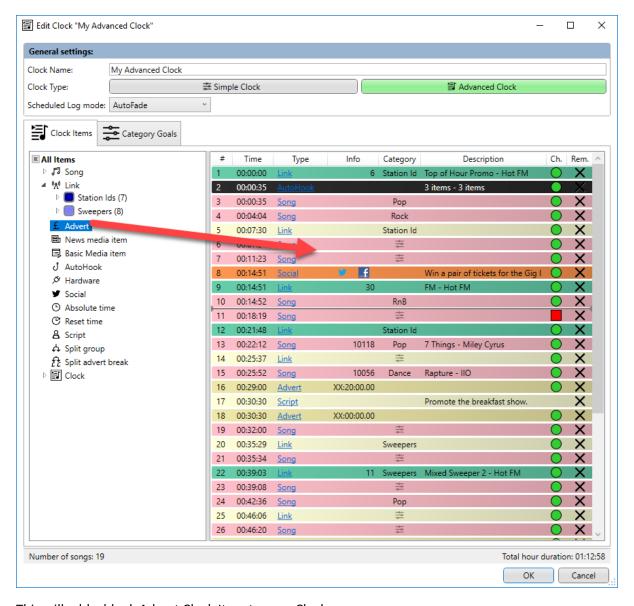

This will add a blank Advert Clock Item to your Clock.

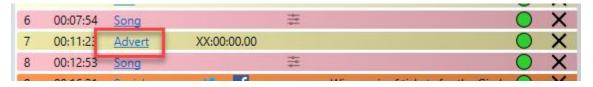

If you are using Advert Manager SE (and don't need to specify an Advert Category) then there is no need to do anything more with this item.

If you are using a 3<sup>rd</sup> party advert scheduling or you are using Advert Manager SE but want to specify the Advert Category that must be used, then click on the **Advert** option in the **Type Column** to access the Edit Clock Item window.

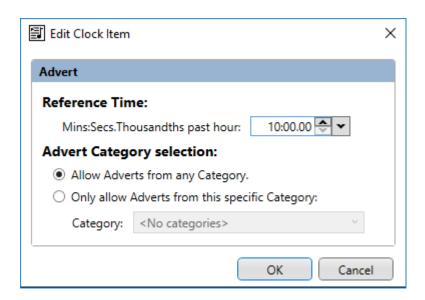

- Time Reference This is used to add an Advert Break Time Reference to the item. This is a unique time reference that will be used to match breaks in 3<sup>rd</sup> party advert logs (generated by 3<sup>rd</sup> party advert scheduling systems) with the correct Advert Break in the Myriad Log. In the example above, this Advert Break is the 10:00.00 advert break. In your 3<sup>rd</sup> party Advert Scheduling system you will need to have a matching Advert Break Time Reference to allow the import process to match the correct adverts and breaks (the date is automatically added so don't worry about that). If you are using Advert Manager SE you can ignore this setting.
- Advert Category Selection This option is used if you are using Advert Manager SE and want to be able to force adverts into specific breaks. The way Advert Manager SE works is that it reads an Hour from the Myriad Log and counts how many advert breaks it contains. It then works out how many adverts it is supposed to schedule in the hour and assigns them evenly across all the breaks. This is fine if you don't mind what adverts appear in which breaks but if you want to specify which breaks an advert is scheduled into, you can do this with Advert Categories.

One example might be that you create an Advert Break Category (in both Myriad Playout and Advert Manager SE) called 'First Break' then set the Advert Break Clock Item to **Only Allow Adverts From This Specific Category (and choose First Break).** In Advert Manager SE, you can set some Adverts to only schedule into breaks with the same Category, hence you can control which Adverts will be scheduled into the 'First Break' Category.

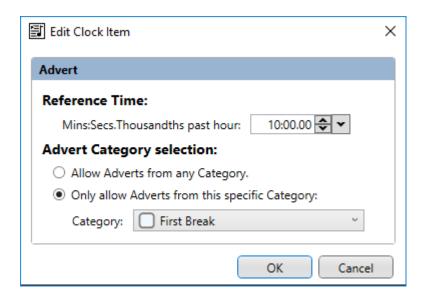

#### News Media Item

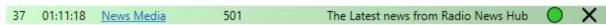

A News Media Clock Item allows you to specify a Media ID that will be used by Myriad Schedule when generating Log based on the Clock and the resulting Log Item will be marked as a News item in the Log.

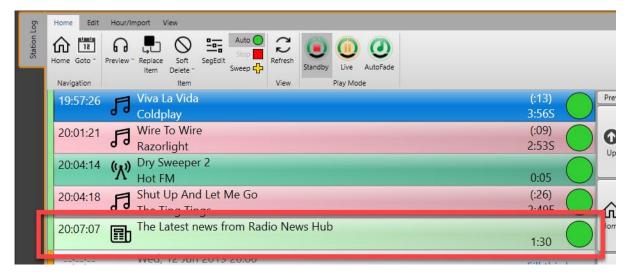

You can add a News Media Item to the Clock by dragging it from the **News Media Item Node** to the position in the clock you that want to use.

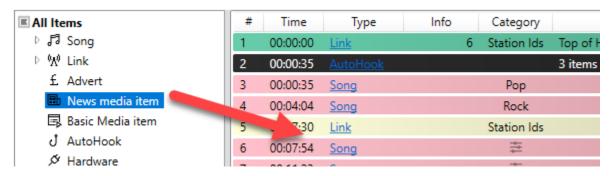

Once it is in the Clock, click on **News Media** on the **Type** column to open the **Edit Clock Item** window.

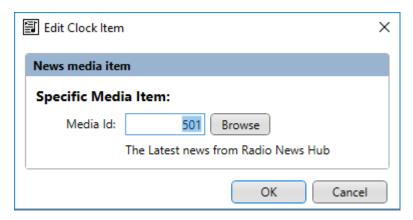

Here you can specify the Media ID of the specific New Item you want to use (or use the Browse button to locate it).

N.B. If you select a Media ID that is outside of the News Media Ranges you have defined, the Clock Item will automatically be converted to the correct Clock Item Type (Song, Link, Basic Media Item etc).

#### Basic Media Item

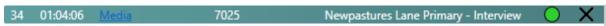

The Basic Media Item is used to add specific content to your Clock that is found within the Basic Media Item Ranges on your Media Wall (i.e. not a Song, Link, News etc).

To add a Basic Media Item, drag from the tree view on the left into the Clock in the desired location.

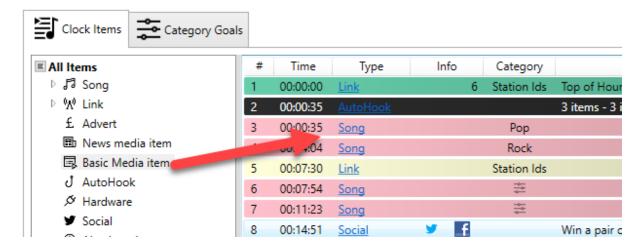

Be default, no Media Id will be selected. Double click on the item or click on **Media** to select a Media ID using the Media Browser.

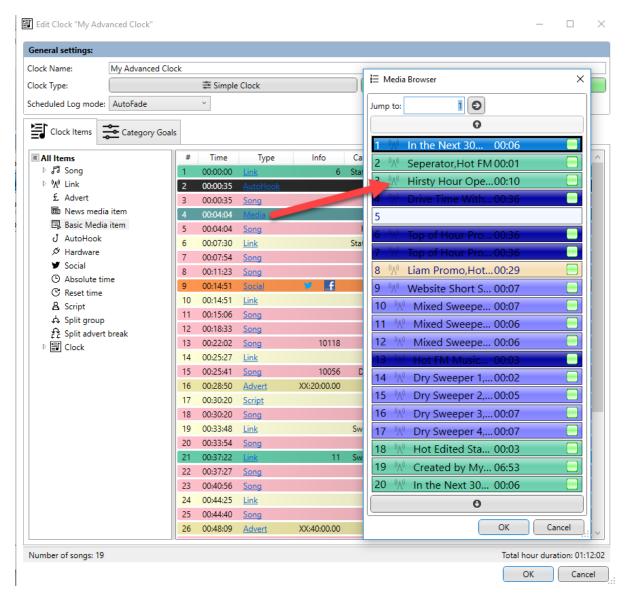

Use the Browser to select the Media ID you want to use.

Please note that if you select a Media ID that is outside of the Basic Media Item Ranges, the Clock Item will automatically be converted to the correct Clock Item Type.

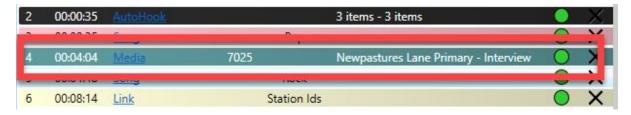

#### **AutoHooks**

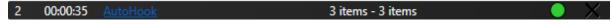

We covered AutoHooks in some detail in the Simple Clocks section, but to recap, an AutoHook is a special Log Item then builds a dynamic 'teaser' for what is going to be played from the Log by

combining fixed audio (Intro Link, production elements) with Hooks (pre-set most recognisable few seconds of a Song) extracted from Songs that are scheduled to be played.

In the Simple Clocks, you can only add an AutoHook to the very beginning of the Clock but in an Advanced Clock you can place an AutoHook Clock Item anywhere in the Clock that you wish, or indeed have multiple AutoHook Items in a single Clock!

As with the other Clock Items we have looked at, adding an AutoHook Item involves dragging it from the tree view on the left into the position you want to place it in the Clock.

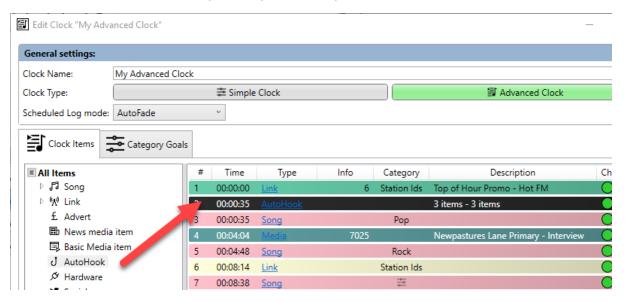

Once the AutoHook is added to the Clock, you need to set a number of additional parameters to allow Myriad Playout to build the AutoHook in the Log. To open the **AutoHook Item Edit** window you can either click on the **AutoHook** option in the Type column or just double click on the item in the Clock.

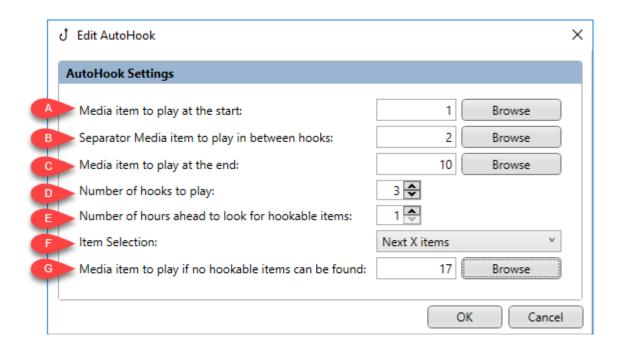

- A. Use the **Browse** button to select the **Media Item** you want to be played at the beginning of your AutoHook (you can also type the Media ID directly into the box if you prefer.
- B. Use the **Browse** button to set the **Media Item** to be played between each Song's Hook.
- C. Use the **Browse** button to select a **Media Item** that will be played at the end of the AutoHook.
- D. Set the number of **Song Hooks** you want to include in your AutoHook. In the example above, Hooks will be included from up to three Songs (assuming three Songs can be found that have Hooks set).
- E. You can also set the number of **Hours Ahead** to look when selecting the Hooks to use. So if your AutoHook starts with a Link that says 'Coming up on the show today' and your full show is three hours long, you might want to set this to 3 hours so that Songs could be picked from anywhere in your show.
- F. The **Item Selection** drop down allows you to set method the system will use for selecting Song Hooks. The options are:
  - a. Next X Items The next X Songs (with Hooks) from the AutoHook Item will be used.
  - b. Random X Items If you select this then X Sings (with Hooks) will be randomly selected from the specified time frame (see section E).
  - c. Next X Items Reversed This is the same as Next X Items but the order will be reversed so the final Hook played will be the next Song to play.
- G. The **Media Item To Play If No Hookable Items Found** option allows you to set an alternative Media Item to play of no Songs in the specified time frame contain Hooks.

When you are happy, click on OK.

#### Hardware Events

33 01:01:06 <u>Hardware</u>

Line 1 On

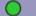

The Hardware Events Clock Item allows you to control hardware outputs on compatible devices.

Myriad Playout has the ability to interact with real world physical devices via 'logical' outputs through a range of compatible devices. This ability is most commonly used to control audio switchers (for switching on an external news feed) and studio switchers.

The Hardware Events Clock Item allows you to select the hardware line you want to control and perform the following operations:

- Set turn it on.
- Clear turn it off.
- Pulse turn it on, wait a short time, turn it off
- Flash alternate between on and off until told to do otherwise

To add a Hardware Event to the Clock, locate the **Hardware Node** on the tree view and drag it to the location you wish to add it to in the Clock.

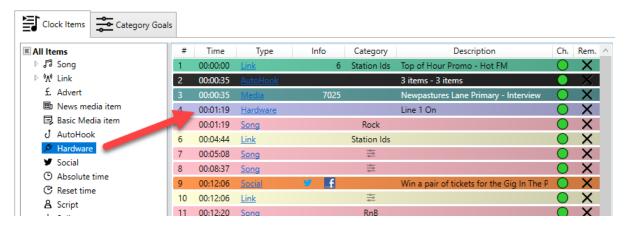

Once it is in the Clock you will also need to set the parameters that Myriad Playout will use. Click on the **Hardware** option on the Type column (or double click on it) to open the **Hardware Line** window.

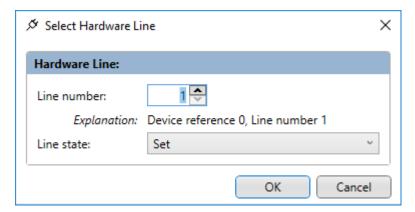

- Line Number Select the unique hardware line number you want this Clock Item to affect.
- Line State Select the action you wish the Clock Item to perform (see above).

You can use multiple Hardware Items to perform sequences (when combined with other Clock Item Types) for example:

- 1. Play Media ID XXX (news in Link)
- 2. Set hardware line 1 (news) to on.
- 3. Use an Absolute Time to wait 3 minutes.
- 4. Clear hardware line 1 (news) to turn it off.
- 5. Play Media ID XXX (news out Link)

#### Social Posts

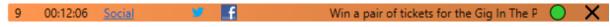

Social Post Clock Items allow you to include pre-planned post to both Twitter and Facebook. These can include text as well as OCP tags and complete text files.

As with all the other Clock Items we have looked at, to add a Social Post item, drag the **Social Node** in the tree view to the position in the Clock you want to add the Social Clock Item to.

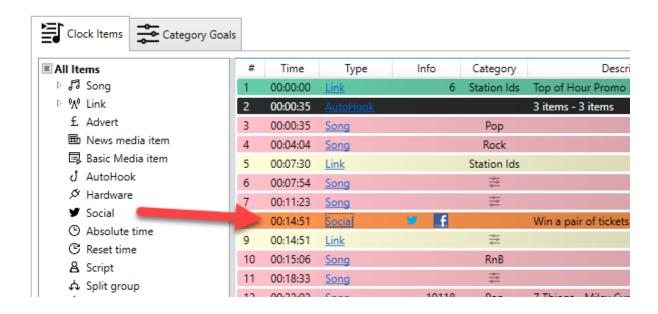

Once it is in place, either clock on the **Social** option in the Type column or double click on it to open the **Social Media Message** window.

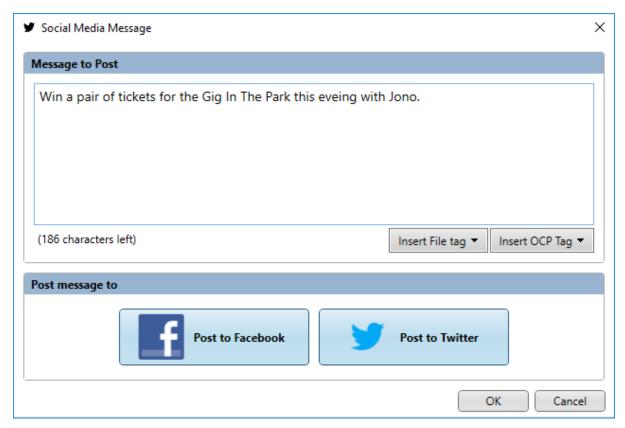

Add the text content of your message to the **Message To Post** section. You can include standard OCP Tags (see OCP SE documentation) that OCP will replace with 'live' information. An example might be:

Keep here to win tickets to for the Gig in the park, right after this song by <OCP\_NEXT\_ARTISTS>.

In this example, OCP will replace the <OCP\_NEXT\_ARTSISTS> tag with the name of the Artists to play next so the post on Facebook and Twitter would read:

Keep here to win tickets to for the Gig in the park, right after this song by Kylie Minogue.

You can also add In the contents of a text file which is located in **Social Folder** which is a sub folder of your main Myriad data location.

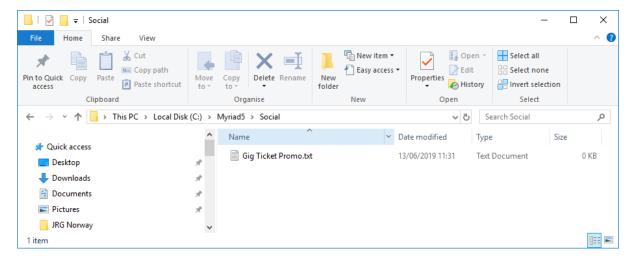

In the above example, the Myriad data location is C:\Myriad5 and in the Social sub folder is a text file called Gig Ticket Promo.txt.

Your Myriad data location may well be different, but you can check it on Settings Menu > Application Settings then look at the 'Location Of Data' section on the Data Locations tab.

Any text files in this location will be listed under the **Insert File Tag** drop down. When you select a file from this drop down, a file tag will be added to your message.

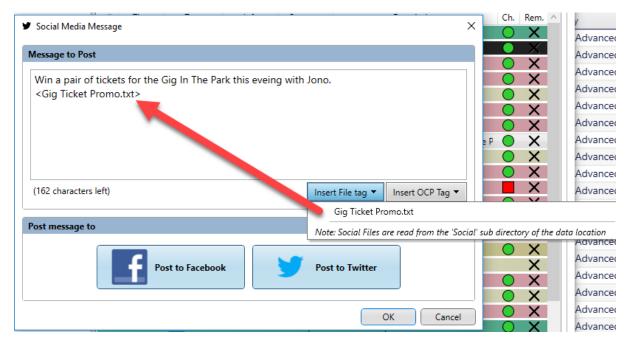

When the message is posted on Facebook and Twitter, the file tag will be replaced with the contents of the text file.

You can also add OCP Tags to your Social Posts which OCP will replace with 'current information' before posting your message to Facebook and (or) Twitter.

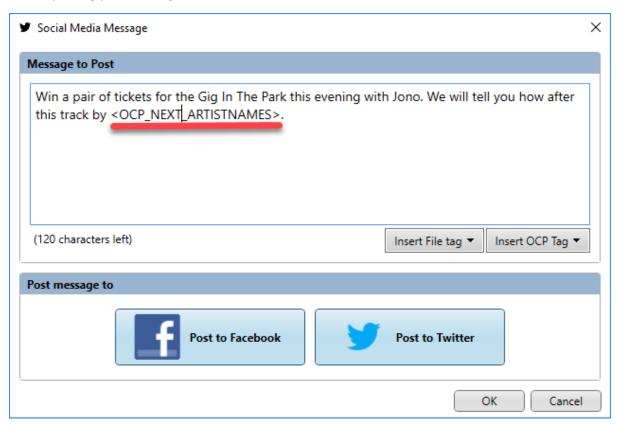

In the example above the <OCP\_NEXT\_ARTISTNAMES> section will be replaced with the name of the Artists from the next Song to play in the Log so on Facebook you would see:

'Win a pair of tickets for the Gig In The Park this evening with Jono. We will tell you how after this track by Kylie Minogue'

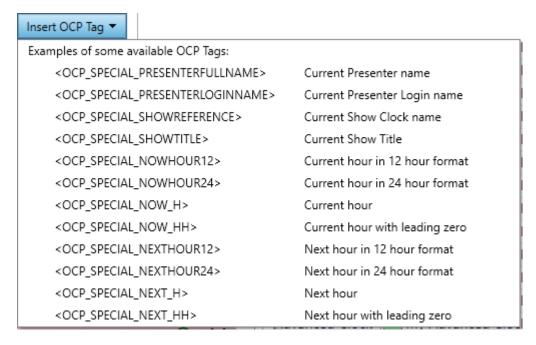

There are hundreds of OCP Tags you can use. Some examples can be found on the **Insert OCP Tag** drop down but a full list can be found in the **Format Creator** which you will find on the **File Menu in OCP SE.** 

Finally, in the **Post Message To** section you can select which social media services the message should be posted to.

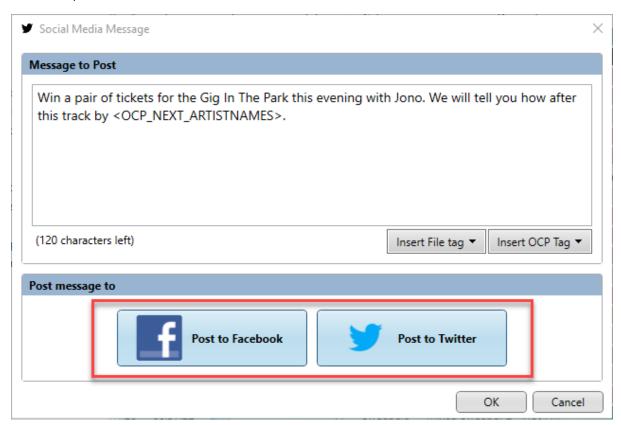

In the example above, the message will be posted to both Facebook and Twitter.

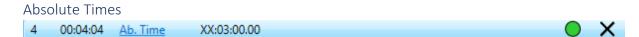

An Absolute Time Clock Item is used to put a fixed time point into an Hour of a Log. When in AutoFade mode, Myriad Playout will work to execute an Absolute Time event at the specified time. In practice this means it will either:

- Wait for the specified time to arrive, then move on to the next Log item.
- Back-time content such that the Extro of the Log Item before the Absolute Time will occur
  exactly at the specified time.

So you can use Absolute Times to both ensure Log Items happen at an exact time but also to make the system wait before continuing with the Log.

Consider this sequence:

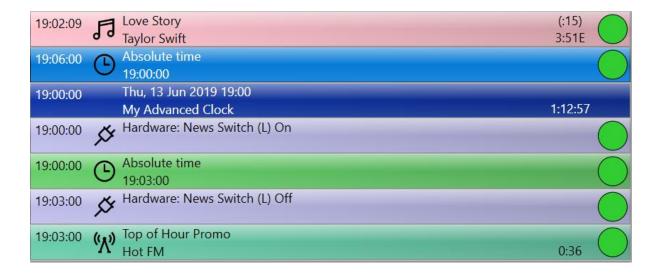

Here we have a typical 'top of hour' sequence in a Log. The Absolute Time (19:00.00) will mean that the previous Song (Taylor Swift) will finish at exactly 19:00. The next Log item (after the Hour Header) is a Hardware Event that switches on an external News feed. Myriad would then wait until 19:03 (the next Absolute time) before switching off the Hardware Event and playing the 'Top Of Hour Promo' Link.

Here you can see how the same Absolute Time Clock Item is used to achieve two different things within a Log.

To add an Absolute Time, drag the **Absolute Time Node** from the Tree View to the place in the Clock you want to place it.

Here is the Clock Item sequence that would achieve the above Log section (only the items after the Hour Start Header – the Absolute Time for the end of the previous Hour would have come from the preceding Clock).

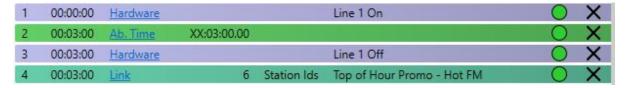

To set or adjust the Absolute Time, double click on it (or click on the **Ab Time** in the Type column) to access the Edit Clock Item window.

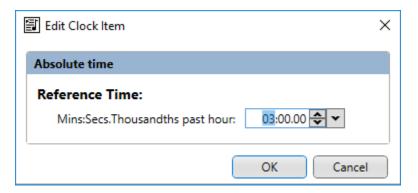

Please note that you only need to add in Minutes, Seconds and hundredths of a second. Myriad Schedule will automatically add on the appropriate Hour for each Hour in the Log where the Clock is used.

#### Reset Time

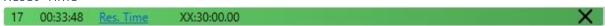

The Reset Time Clock Item is used to manually reset the timing information in a Log at a specific point. Consider the Log sequence below.

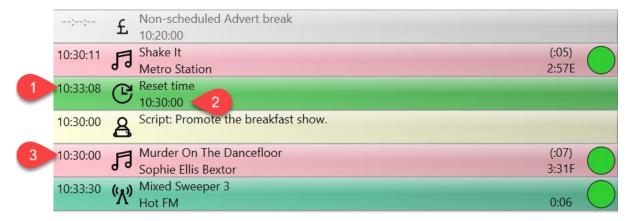

- 1. You can see that Metro Station is due to finish playing at 10:33.08.
- 2. But the next item in the Log is a Reset Time set to 10:30.00.
- 3. So in the Log, the next Song to play (ignoring the Script item) is Sophie Ellis Bextor and the estimated start time is 10:30.00 (because the time was Reset).

This is useful if you have sections of a show that are speech based as you can still setup realistic timing for Log items even if the first 20 minutes of the show is all talking!

Adding Reset Time Clock Items is done in the usual way (drag in from the tree to the Clock) and can be edited by double clicking on them.

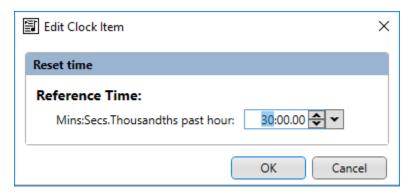

Set the minutes, seconds and hundredths and then click on OK. The appropriate hour will be automatically added to each Hour when scheduled.

#### Script Items

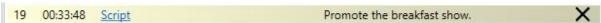

The Script Clock Item allow you to add a Script or Script File to the Clock that will be displayed in any Hours in the Log that use that Clock.

To add a Script Item, drag the **Script Node** to the Clock.

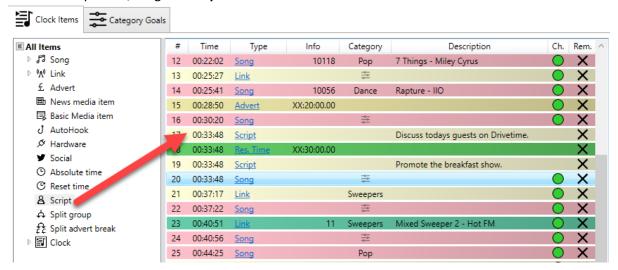

You can double Click on the Script Item in the Clock or click on the **Script** option in the Type column to add or edit the Script.

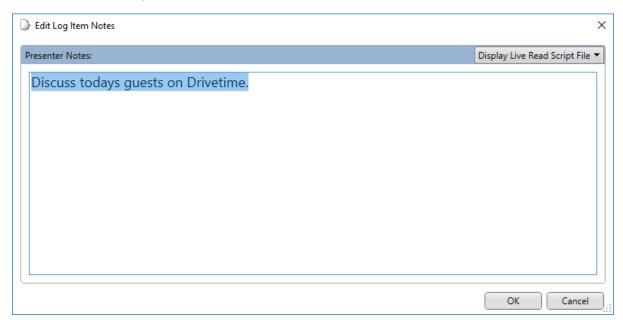

You can also use the **Display Live Read Script File** drop down to add a script file from your Scripts folder (see Scripts Menu in Myriad Playout).

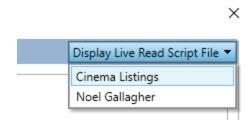

#### Split Group (Myriad Network SE only)

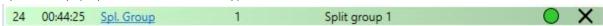

If you are using Myriad Network SE for split playout then you can add Split Group Clock Items to trigger Split Cart Groups in Myriad Network SE (usually used for split Links).

You can add a Split Group by dragging the **Split Group Node** into the Clock. You can edit the Split Cart Group Number to trigger by double clicking on the Split Group Clock Item.

N.B. You will need to have at least one Split Cart Group configured within Myriad Network SE to access these features.

#### Split Advert Break

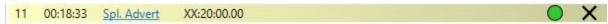

Split Advert Breaks are similar to standard Advert Break Clock Items but instead of being a place marker for the advert breaks to be added to the Log, the Split Advert Break becomes a trigger for the corresponding Advert Break in Myriad Network SE.

Add a Split Advert Break in the normal way and double click to access the options.

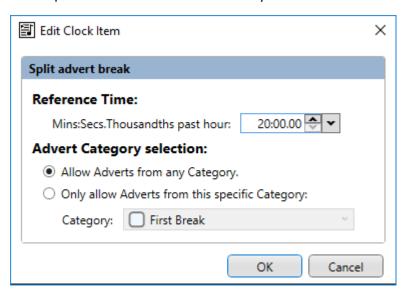

For more details on the Split Advert Break options, please refer to the standard Advert Break Clock Item section.

This option should only be used if you are also using Myriad Network SE for split playout.

## Clock (In Clock) Item

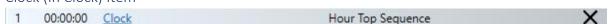

The Clock Item allows you to insert one Clock (Simple or Advanced) inside another Clock. Under normal circumstances, Clocks are generally used for a whole hour of content so there would be little reason to place one Clock inside another Clock but in fact, a Clock can consist of only a few Clock Items to create a sequence that you want to replicate across many other Clocks without having to manually build it in each subsequent Clock.

Consider the Clock below:

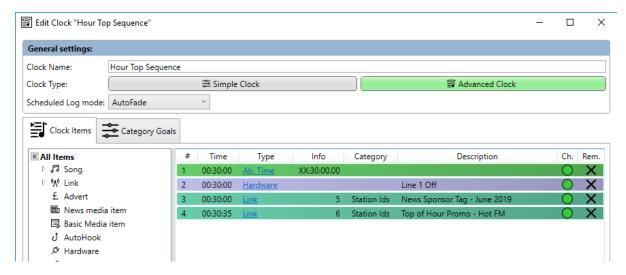

This Clock only has four Clock Items.

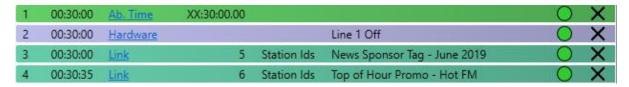

This is similar to the sequence that we looked at when building the 'top of hour' sequence with Absolute Times except that we have also added a 'News Sponsor' Link.

This might be a sequence that you would use at the beginning of all the other Clocks on your system so instead of building it in each Clock, you can simply create a Clock that only contains the items you need and then add that Clock to the start of all your other Clocks you build.

The main advantage of this is that if you need to change the 'News Sponsor' Link, you only need to change it in one place and the change will affect all other Clocks that contain the 'Hour Top Sequence' Clock.

To add the 'Hour Top Sequence' Clock to the start of the 'My Advanced Clock' we have been working on, expand the **Clocks Node** and drag the desired Clock to the position you want.

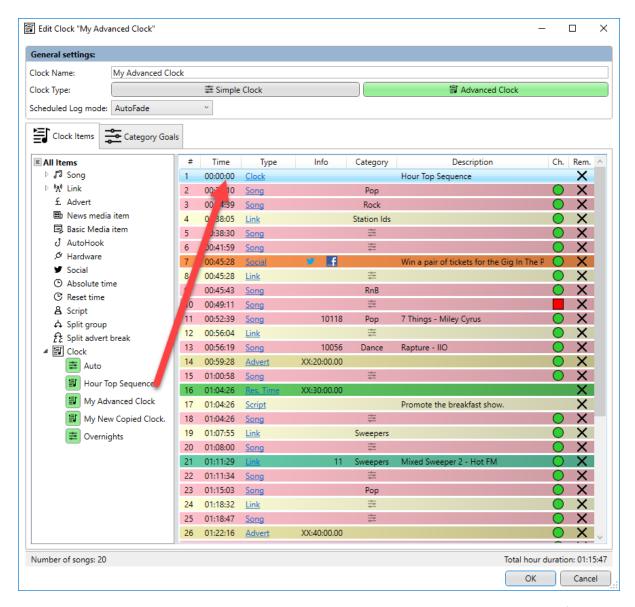

You can also change the embedded Clock by double clicking on it and selecting a new Clock from the drop-down list.

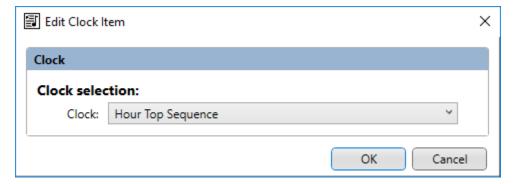

You can use Clock Items for any common sequences you need to replicate across multiple Clocks so you might end up with a Weather Clock, a Competition Clock etc.

Category Goals In Advanced Clocks

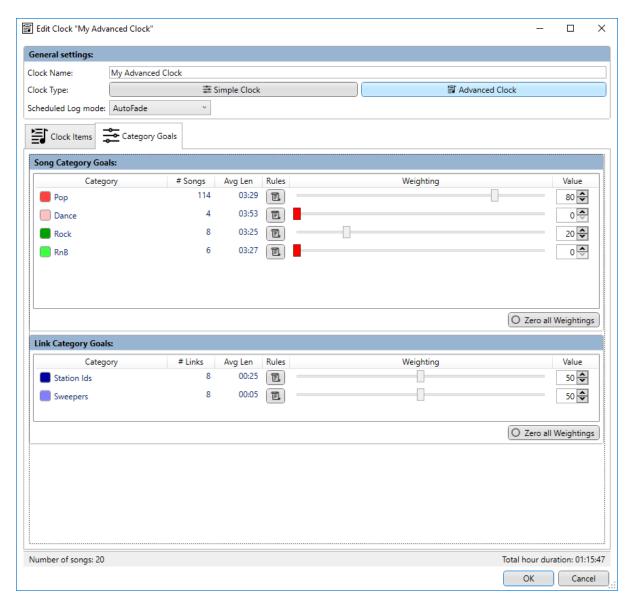

The **Category Goals** tab in Advanced Clocks is used to determine the **Rules** and **Relative Weightings** for any Songs and Links that are listed in the Advanced Clock but do not have a specific Song or Link Category set in the Clock (i.e. they are 'floating').

So in the example above, the goal is for 80% of the Songs to be from the Pop Category and 20% from the Rock Category.

When Myriad Schedule is building an Hour in the Log based on this Clock, it will try to follow these Category Goals taking into account any fixed Pop or Rock positions you already have in your Clock.

You can also adjust the Rules for each Category within the Clock by clicking on the Rules button.

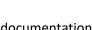

The Category Goals window was covered in detail in the Simple Clock section of the documentation so you should refer to that for more detail about the options on this tab.

## Number of Songs & Estimated Duration

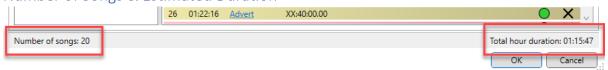

- Shows the total number of Songs currently included in the Advanced Clock.
- Shows the estimated duration of Hours scheduled using this Clock. This is based on a real-time average of Songs and Links included within the Clock (both fixed and floating).

# Copy, Edit & Delete Clocks

It is often quicker to copy an existing Clock and edit the results, compared to creating a new Clock.

Whether you are dealing with Simple or Advanced clocks, the process for copying a Clock, Editing or even Deleting it is the same.

#### Copy Clocks

If you want to Edit an existing Clock, follow these steps.

1. On the **Station Menu,** click on the **Myriad Schedule** option. This will open the Myriad Schedule window which is used to create and manage your Clocks as well as assign Clocks to the Hours of the week.

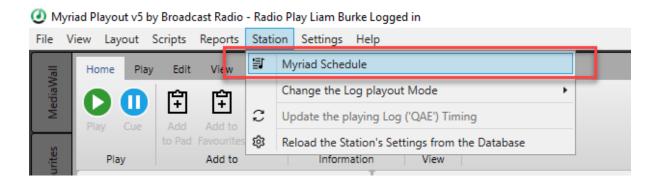

2. Select the Clock you want to **Copy** from the list on the left hand side and then click on the **Copy Clock button.** 

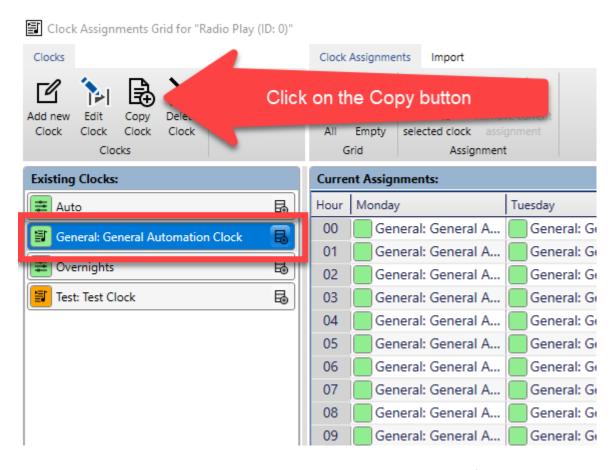

You can also right click on the Clock you want to copy and select **Copy Clock** from the **Right Click Menu.** 

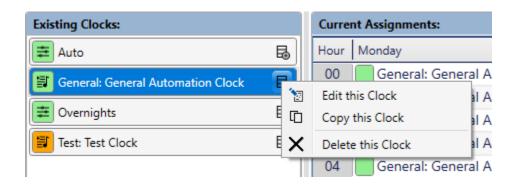

This will open a duplicate of the original Clock with the new Clock Name of 'Copy Of ....'

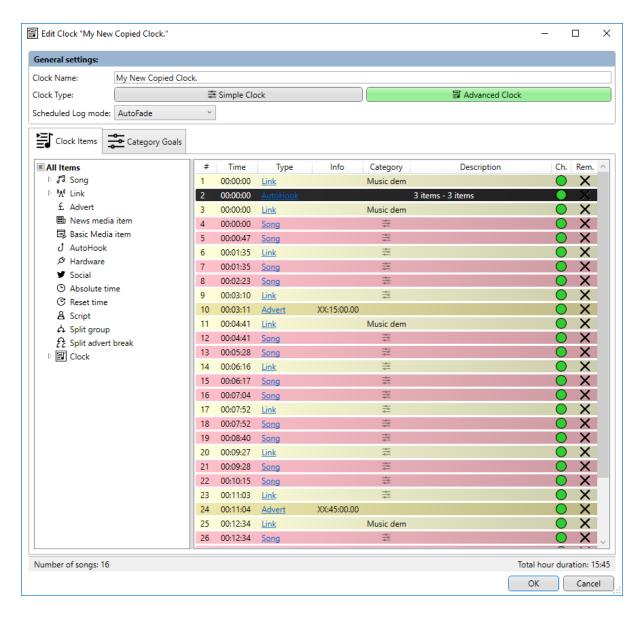

Simply give it a new Clock Name, make any other adjustments you need and click on **OK** to save and close your new copy.

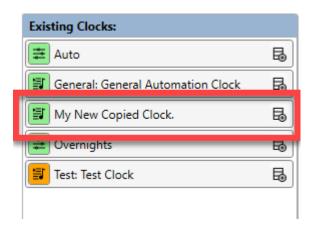

# Edit An Existing Clock

To edit an existing Clock, use the **Station Menu** to access the **Myriad Schedule** window.

Myriad Playout v5 by Broadcast Radio - Radio Play Liam Burke Logged in

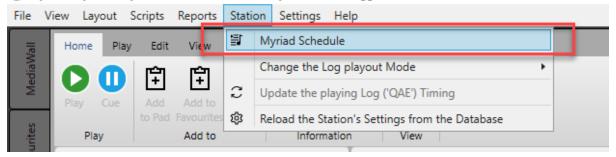

You will see the existing Clocks listed on the lefty hand side of the Window. To edit an exiting Clock, use one of the follow methods:

- Highlight the Clock and click on the **Edit Clock** button on the **Clock Ribbon**.
- Double Click on the Clock in the Existing Clock List.
- Right Click on the Existing Clock and select the Edit Clock option.

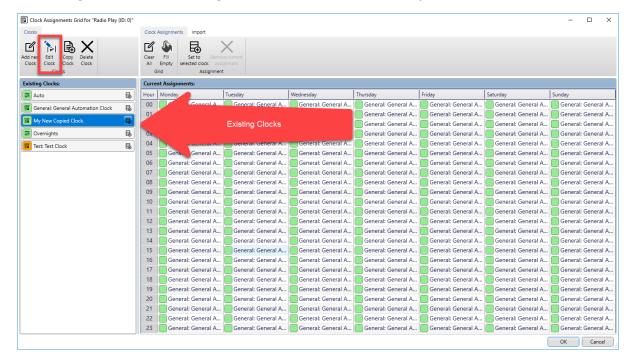

Any of these methods will open the Clock Editor window to allow you to edit the selected Clock.

#### Deleting A Clock

Sometimes you may need to Delete a Clock. These are the steps you need to follow to delete a Clock.

- 1. Access the Myriad Schedule window (Settings Menu > Myriad Schedule).
- Highlight the Clock you want to delete and click on the **Delete Clock** button on the **Clock Ribbon**. Alternatively you can also right click on the Clock you want to delete and use the
   Delete Clock option.
- 3. You will be asked to confirm you want to proceed. Click on **Yes** to delete the Clock.

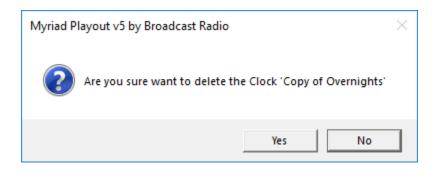

If the Clock you are deleting is currently assigned to one or more Hours in your Current Assignments grid then you will get a slightly different warning message.

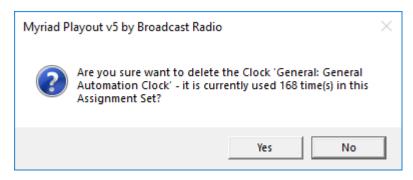

You can still opt to proceed by clicking **Yes**. In this case the Clock will be deleted and the Hour(s) it was assigned to will revert to the empty state which means the user will be prompted to manually select a Clock to use to fill those hours. You should not leave your Current Assignments like this unless you specifically want the presenters to be able to pick Clocks for some Hours.

# Converting Simple Clocks To Advanced Clocks (and vice versa)

You covert existing Simple Clocks to Advanced Clocks if you want to have more control over the specific structure and items in a Clock.

When you convert a Simple Clock to an Advanced Clock, the Category Goals and structure of the Simple Clock remains but they are converted into a full Clock with eh Songs and Links all set to 'floating' which means the Song and Link Categories that will be used when scheduling based on the Clock will be determined by the Category Goals.

To concert a Simple Clock to an Advanced Clock, follow these steps:

- 1. Use the **Station Menu > Myriad Schedule** menu option to access your existing Clocks.
- 2. You can determine which Clocks are Simple and which are Advanced by looking at the icon to the left of the Clock.

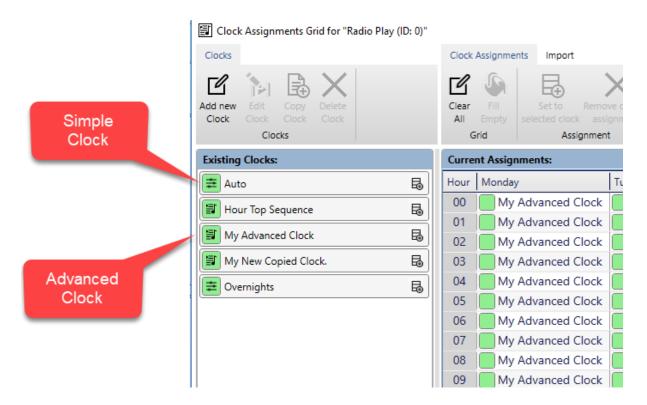

3. Double click on the Simple Clock you want to convert.

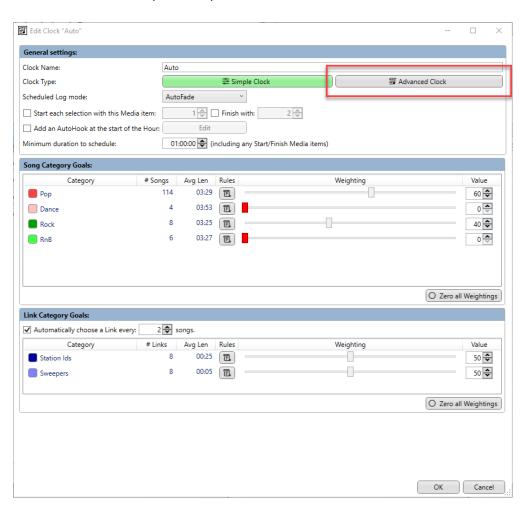

- 4. Clock on the Advanced Clock button.
- 5. You will be asked to confirm. Click on **Yes.** If you select No then a new Advanced Clock will created.

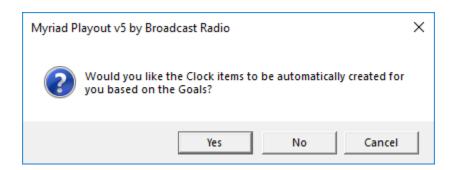

6. An Advanced Clock will be generated based on your Simple Clock. You can now edit the Clock as required. Once you are happy with the Advanced Clock, click on **OK**.

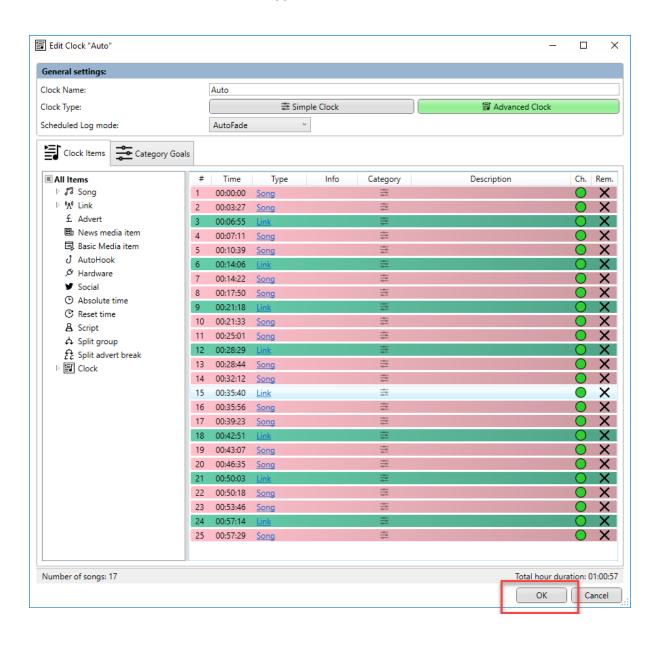

If you want to convert an Advanced Clock to a Simple Clock then you basically follow the same process in reverse.

- 1. Use the **Station Menu > Myriad Schedule** option to access your existing Clocks.
- 2. Double click on the Advanced Clock that you want to convert to a Simple Clock.
- 3. Click on the Simple Clock button.

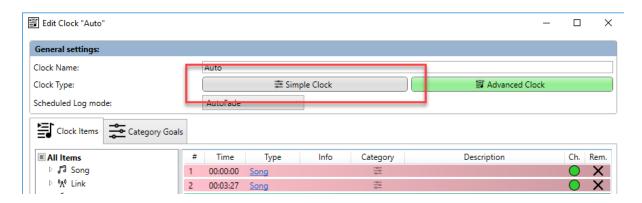

4. You will be asked to confirm that you want to continue. Click **Yes** to continue the conversion. When you convert an Advanced Clock to a Simple Clock, the specific Clock Items in the Clock will be replaced with the Simple Clock structure of Songs with Links evenly spaced. The Category Goals will be retained.

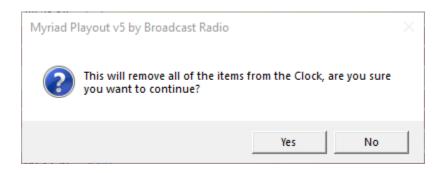

5. The Simple Clock will be generated based on your Advanced Clock. Click on **OK** button to save the Clock.

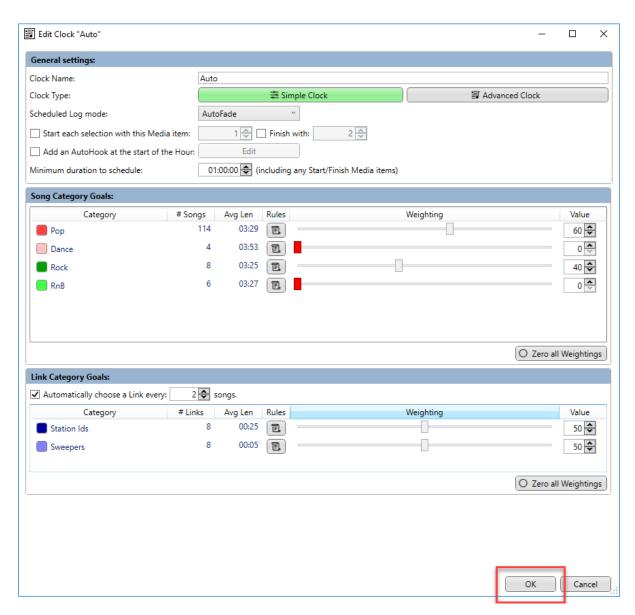

# **Assigning Clocks**

Once you have all the Clocks you need for your Station Schedule, you still need to assign them so Myriad Playout will know which Clock it should use for each hour of the week.

This is done in the **Current Assignments** section.

Click on the Station Menu and select Myriad Schedule.

Myriad Playout v5 by Broadcast Radio - Radio Play Liam Burke Logged in

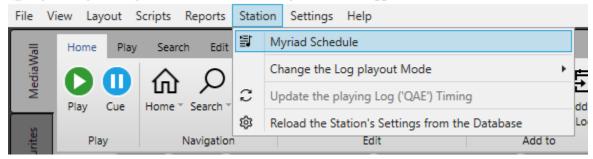

The **Current Assignments** section is displayed to the right of the window and consists of a grid with 24 slots per day, for each day of the week.

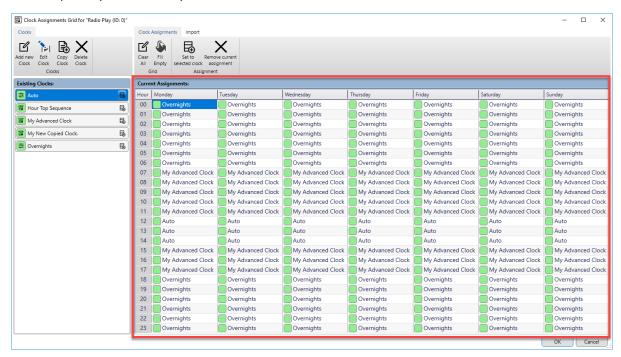

If you have not assigned a Clock to a specific Hour Slot it will display as **(Prompt)** which means that if Myriad Schedule (or the Log) needs to fill content for that Hour, the system will ask the presenter to select the Simple or Advanced Clock that should be used.

| Current Assignments: |          |          |           |    |  |
|----------------------|----------|----------|-----------|----|--|
| Hour                 | Monday   | Tuesday  | Wednesday | Th |  |
| 00                   | (Prompt) | (Prompt) | (Prompt)  |    |  |
| 01                   | (Prompt) | (Prompt) | (Prompt)  |    |  |
| 02                   | (Prompt) | (Prompt) | (Prompt)  |    |  |
| 03                   | (Prompt) | (Prompt) | (Prompt)  |    |  |
| 04                   | (Prompt) | (Prompt) | (Prompt)  |    |  |
| 05                   | (Prompt) | (Prompt) | (Prompt)  |    |  |
| 06                   | (Prompt) | (Prompt) | (Prompt)  |    |  |
| 07                   | (Prompt) | (Prompt) | (Prompt)  |    |  |
| 80                   | (Prompt) | (Prompt) | (Prompt)  |    |  |

It is advisable to fill every Hour of the week with a suitable Clock even if you do not use the Log for every hour that you broadcast. That way the system will always have a 'fall back' Clock to use and you should never be 'off air' because you have nothing scheduled!.

### Assigning Clocks To Hours

There are several methods you can use to do this.

### Drag and Drop Clocks

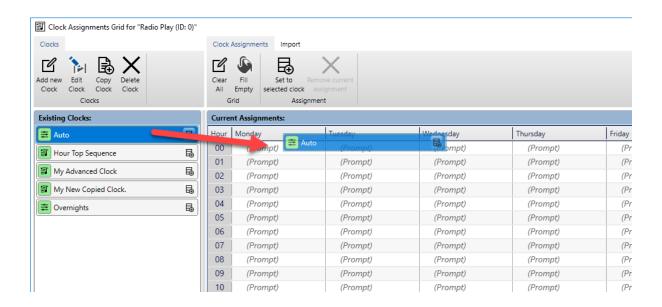

You can drag a Clock from the Existing Clocks list to the hour you want to assign it to.

| Current Assignments: |          |          |    |  |
|----------------------|----------|----------|----|--|
| Hour                 | Monday   | Tuesday  | We |  |
| 00                   | Auto     | (Prompt) |    |  |
| 01                   | (Prompt) | (Prompt) |    |  |
| 02                   | (Prompt) | (Prompt) |    |  |
| 03                   | (Prompt) | (Prompt) |    |  |
| 04                   | (Prompt) | (Prompt) |    |  |
| 05                   | (Prompt) | (Prompt) |    |  |

This method is useful for assigning a single Clock but will be time consuming for assigning multiple Clocks at once.

# Assigning A Clock To Multiple Hours

If you want to assign a Clock to more than one hour follow these steps:

1. Select the Hours you want to assign the Clock to.

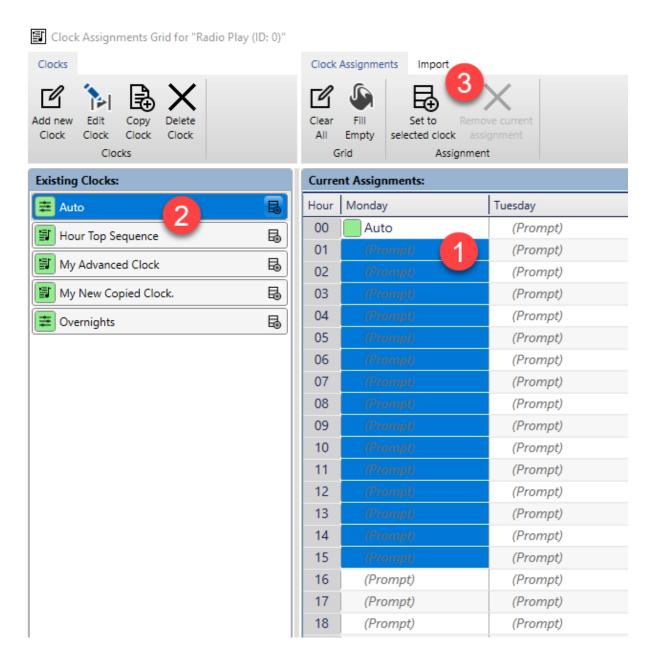

- 2. Highlight the Clock you want to use in the Existing Clocks list.
- 3. Click on the **Set To Selected Clock** button on the **Clock Assignment** ribbon.

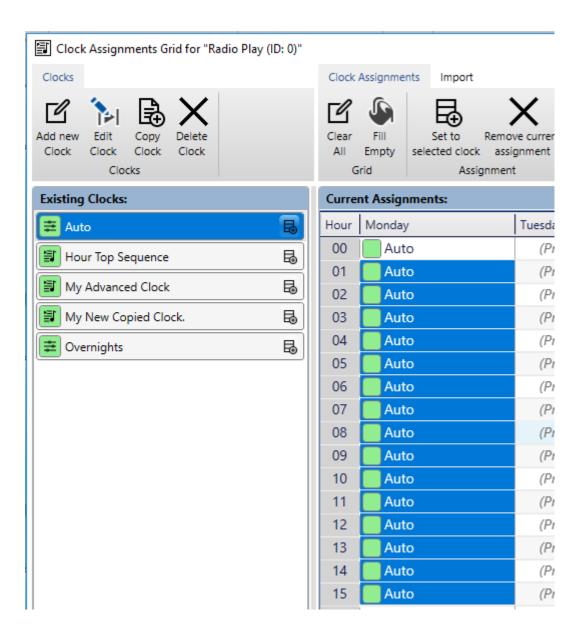

# TIP: Selection Options

- You can use the left mouse button to select Hours.
- You can click on the **Day Column Header** Monday to select the entire day.
- You can click on the **Hour Row Header** to select the same day for the entire week.
- You can click on the **Hour Header** in the top left corner to select the entire week.

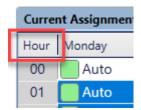

#### Fill Empty

You and fill every unassigned Hour with a selected Clock using these steps:

- 1. Click on the **Clock** you want to fill with from the **Existing Clocks** list.
- 2. Click on the **Fill Empty** button on the **Clock Assignments** ribbon.

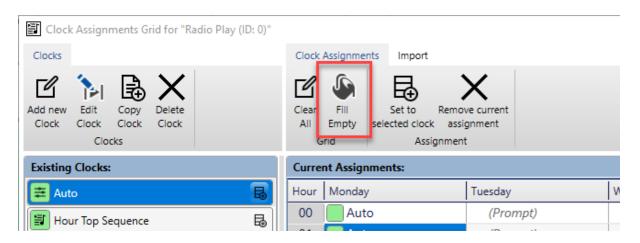

3. Confirm when prompted. All empty Hours will now be filled with the selected Clock

### Removing Clocks From Hours

As well as assigning Clocks to hours, you will also use this window to remove clocks from Hours.

#### Removing Selected Clocks Form Hours

You can remove one or more Clocks from selected hours using these steps:

- 1. Select one or more Hours in the Current Assignment grid. Remember you can use the mouse to drag over a selection or click on column or row headers to select all hours in the row or column.
- 2. Click on the **Remove Current Assignment** button.

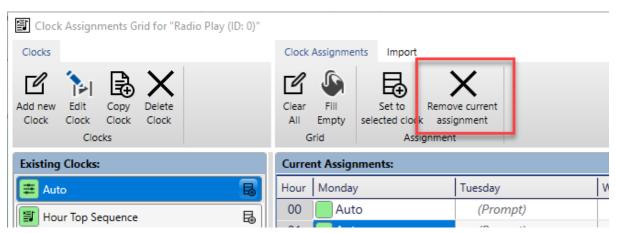

#### Clear All Clock Assignments

If you need to remove all of the Clock Assignments from the grid, click on the **Clear All** button on the Clock Assignment ribbon.

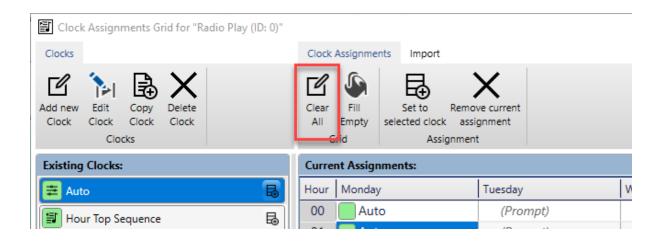

You will be asked to confirm. If you click Yes then all Clock Assignments will be removed.

# Default Station & Per Category Rules

In the Clocks section we covered how to override Scheduling Rules for Categories inside a specific Clock. There are two additional levels of Scheduling Rules that Myriad Schedule will use when scheduling content.

- 1. **Default Station Rules** A single set of Song Title, Artists and Link rules that apply to all Categories equally. These rules will be overridden by either Per Category Rules or Per Clock Rules.
- 2. Default Category Rules These are set per Song and Link Category and allow you to vary the Rules for each Category. If you have a small A-List for example, you probably need fairly short 'Minimum Separation' to allow the content to be played regularly. Conversely if you have a big Pop Category with thousands of Songs then you can probably apply a much wider separation between repeating Songs and Artists. These Rules will always override Default Station Rules.
- 3. **Per Clock (Per Category) Rules** These Rules can be applied 'per Category' on a Clock by Clock basis. This is useful because in general you might have a wide separation on your Rock Category but if you are building a Clock for a specialist Rock show, you may need to use more relaxed Rules to allow the system to schedule the necessary content. Per Clock Rules will override both Default Category Rules and Default Station Rules.

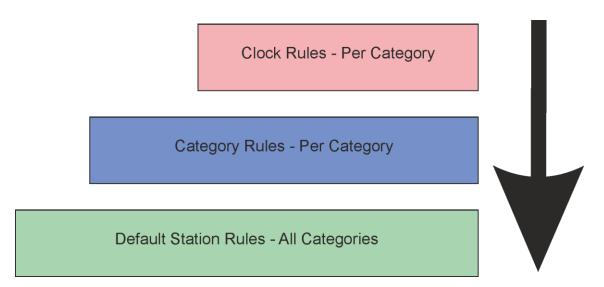

### Setting Default Station Rules

To set your Default Station Rules, follow these steps:

1. Click on the **Settings Menu** and select the **Database Settings > Database Settings** option.

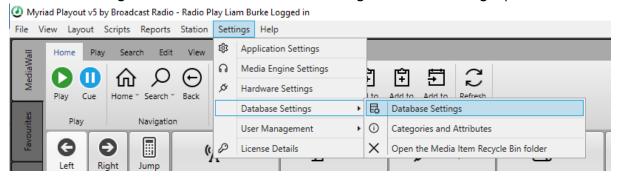

2. Switch to the **Stations** tab and then double click on the Station you want to set the Rules for.

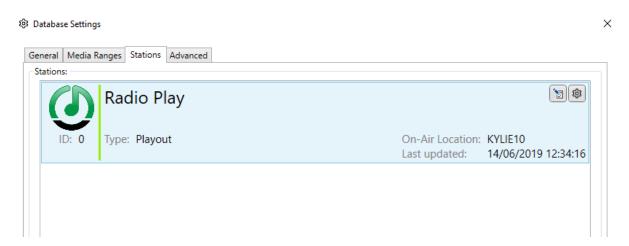

3. Switcher to the **Scheduler** tab and you will see the **Default Schedule Rules** section.

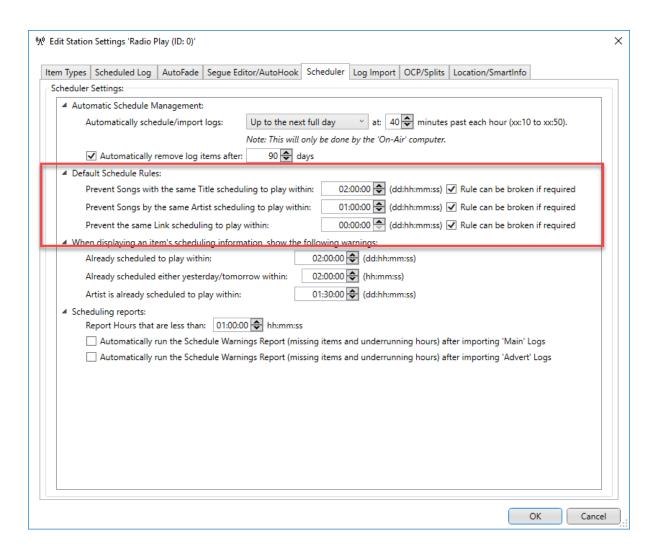

### Song Title Separation Rules

Prevent Songs with the same Title scheduling to play within: 02:00:00 🖨 (dd:hh:mm:ss) 🗹 Rule can be broken if required

Song Title Separation Rules are used to set the minimum time that must elapse before a Song with the same Title can be scheduled to be played again.

You can set any time frame for zero to multiple days. In the example above the Title Separation is set to 2 hours.

You can also set whether the **Rule Can Be Broken If Required**. If this option is ticked then it means that if Myriad Schedule determines that a position in the Log will be 'Unscheduled', it can ignore the Rule in an attempt to avoid leaving the position unscheduled.

#### **Artist Separation Rules**

Prevent Songs by the same Artist scheduling to play within: 01:00:00 🕏 (dd:hh:mm:ss) 🗸 Rule can be broken if required

Artist Separation Rules are used to set a minimum time that must elapse before another Song by the same Artist can be scheduled to be played.

As with Song Title Separation Rules, you can set whether the **Rule Can Be Broken If Required** to allow the system to override the Rule in order to avoid unscheduled Songs.

#### Link Scheduling Rules

Prevent the same Link scheduling to play within:

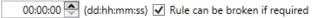

The Link Schedule Rules allow you to set a minimum time that must elapse between the same Link being scheduled to play. As with the other Rules, you can allow the system to break the Rule if required.

## Default Category Song & Link Rules

The Default Link Category Rules are set on a per Category basis (for Songs and Links) to allow you to set different Default Rules for different Categories. These will always override the Default Station Rules but any Song or Link Category that does not have a Category Rule setup will revert to applying the Default Station Rules when scheduling.

To setup or adjust the Song and Link Category Rules follow these steps:

1. Click on the **Settings Menu** and select the **Database Settings > Categories & Attributes** option.

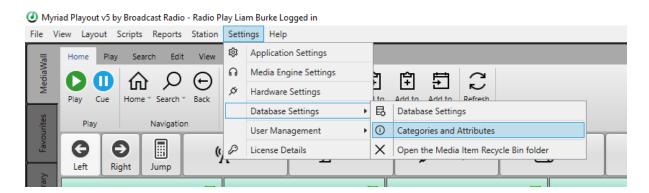

- 2. Select either the Songs or Links tab.
- 3. Each Category has a **Rules button** that is used to access the specific Category Rules for that Category.

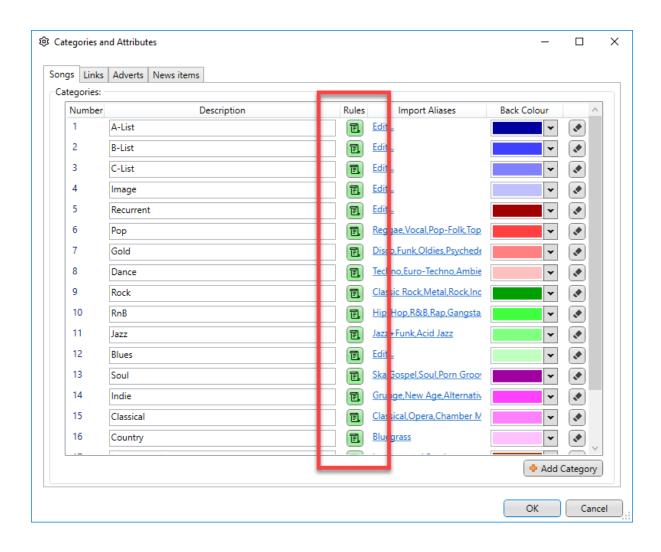

Clicking on the Rules button will open the Edit Rules window. In here you can choose
whether to use the Default Station Rules or set specific Category Rules for this Category.

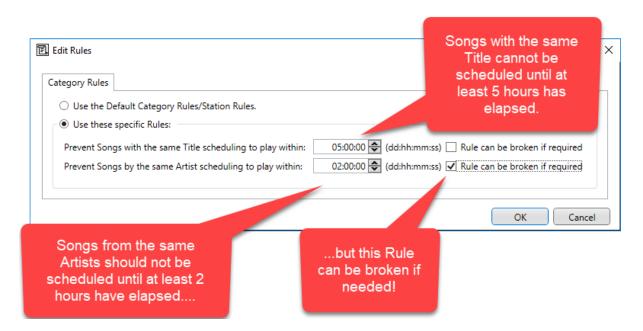

You can set Title and Artist Separation for Songs in this Category as well as whether Myriad Schedule can 'break' the Rules if it needs to.

- N.B. There is a breakdown of what these Rules mean in the Default Station Rules section. Click on OK once you have finished editing the Rules.
- 5. Categories that are using the Default Station Rules are indicated with the Rules button being in grey. Categories using their own Category Rules are indicated with a green Rules button.

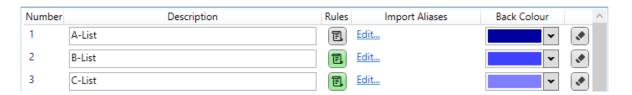

6. Once you have finished with the Song Category Rules, click on the **Links** tab and do that same thing with the Link Categories.

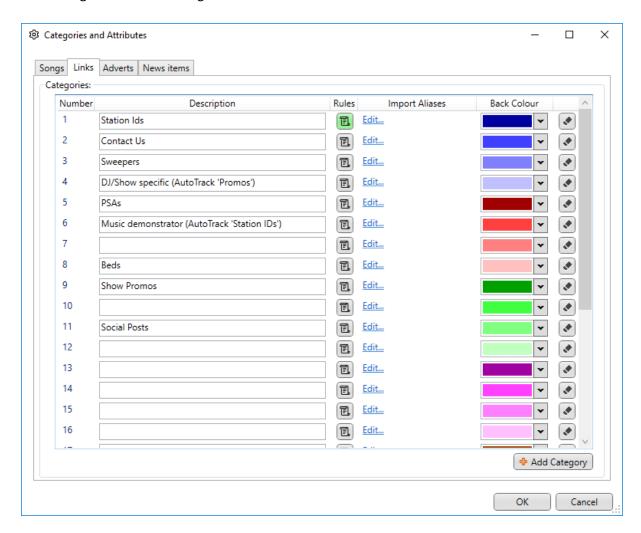

7. Once you have finished setting the Category Rules, click on the OK button.

# Clock Rules (Per Category)

Finally, you can add in different Rules per Link & Song Category in both Simple and Advanced Clocks. These Rules will override both Default Category and Default Station Rules.

To access the Clock Rules, open a Clock via the Myriad Schedule window.

Myriad Playout v5 by Broadcast Radio - Radio Play Liam Burke Logged in

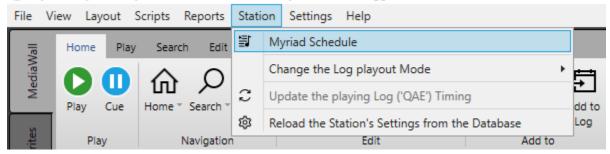

The Rules can be set for each Category using the **Rules** button.

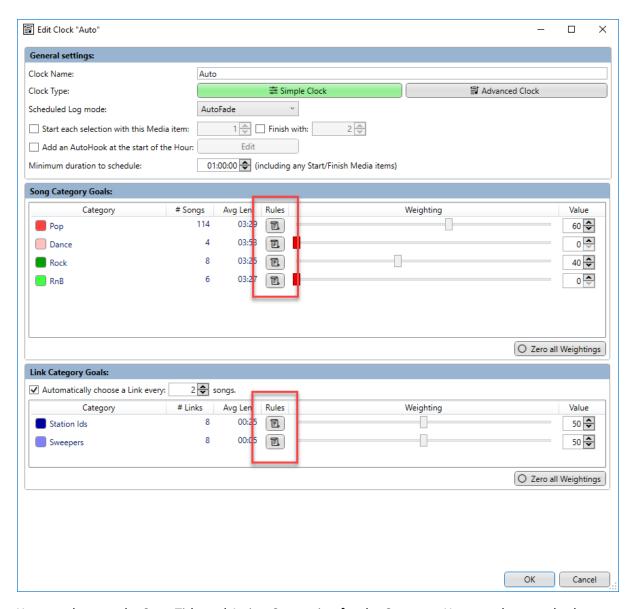

You can then set the Song Title and Artists Separation for the Category. You can also set whether Myriad Schedule can break the Rules if needed.

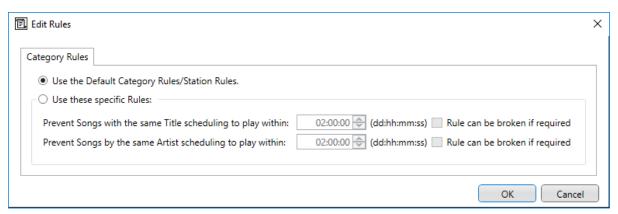

If you are working on a Link Category you will get a slightly different window.

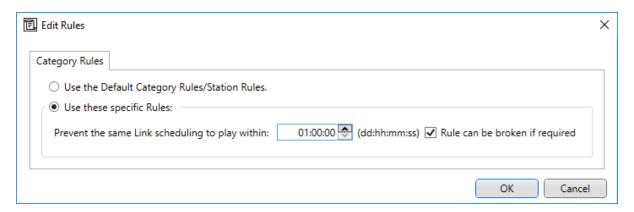

This topic was also covered in detail in the Simple Clocks section.

# **Scheduling Content**

Once you have defined your Clocks and Assigned them to the Hours of the week, it is time to actual schedule some content. There are several ways in which you can use Myriad Schedule to schedule content into your Log.

## Manually Adding An Hour To The Log (Fill This Hour)

The simplest way to add a single Hour of content to your Log is to click on the **Fill This Hour** option in an empty hour.

- 1. Goto an hour in the Log that does not currently have any content scheduled.
- 2. Click on Fill This Hour.

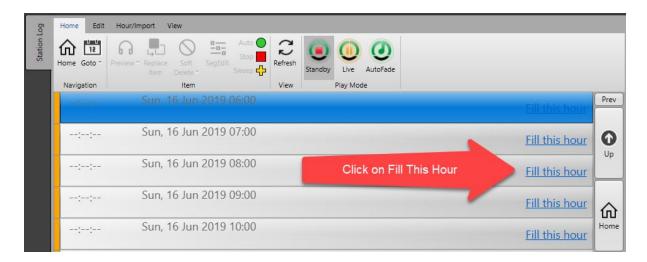

- 3. Myriad Schedule will fill the Log with content by checking for content in the following order:
  - i. If the Log is a 'child' then check the 'parent Log' and if content exists, import that.
  - ii. If the Log is setup to import content from 3<sup>rd</sup> party Log Files (Selector, AutoTrack Pro XML etc) and the files exist in the set location then use the Log file to populate the Hour.
  - iii. If the 'parent' has no Log and no 3<sup>rd</sup> Part Log files are available then use the Myriad Schedule Clock Assignments to schedule the Hour. This allows you to use

either a 'parent' Log or 3<sup>rd</sup> party Log files (or both) but still use Myriad Schedule if neither is available. In practice, if you are using Myriad Schedule as your main scheduling solution then you would not have either a 'parent' Log or 3<sup>rd</sup> Party Log files setup so using Myriad Schedule would be the default option for each Hour.

4. Myriad Schedule will then fill the Hour based on the corresponding Clock in the Current Assignments grid.

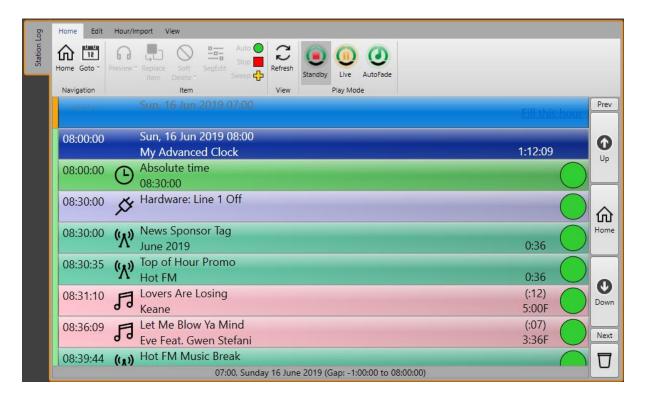

This is the same process that Myriad will automatically trigger on the 'On Air' workstation if it gets to the point where the there is no schedule in the next Hour of the Log. This virtually eliminates the possibility of going 'off air' because you have run out of Log. In this scenario, Myriad will automatically fill the next Hour with a couple of items still to play in the current Hour.

# Manually Scheduling X Days Head

As well as manually scheduling an Hour into an empty Log, you can also manually schedule for a specific date range. To do this you need to use the **Schedule / Import Log** button on the **Hour/Import** tab.

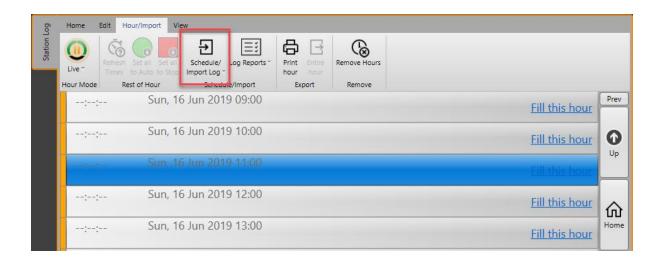

This will open the select Date / Time window which allows you to specify the Date and Time range you wish to schedule or import content into.

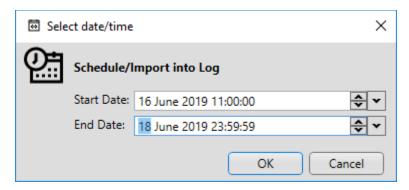

When you trigger this process, Myriad Schedule will only fill Hours in the Log that do not have content in them. If you have already scheduled or manually built any Hour in the selected range, that Hour will be left in it's current state with Myriad Schedule scheduling around it.

Just as with filling a single Hour, Myriad Schedule will follow a hierarchy to establish how it should fill each hour. At the start of each Hour in the range it will check:

- I. If the Log is a 'child' then check the 'parent Log' and if content exists, import that.
- II. If the Log is setup to import content from 3<sup>rd</sup> party Log Files (Selector, AutoTrack Pro XML etc) and the files exist in the set location then use the Log file to populate the Hour.
- III. If the 'parent' has no Log and no 3<sup>rd</sup> Part Log files are available, then use the Myriad Schedule Clock Assignments to schedule the Hour. This allows you to use either a 'parent' Log or 3<sup>rd</sup> party Log files (or both) but still use Myriad Schedule if neither is available. In practice, if you are using Myriad Schedule as your main scheduling solution then you would not have either a 'parent' Log or 3<sup>rd</sup> Party Log files setup so using Myriad Schedule would be the default option for each Hour.

Once Myriad Schedule has established the source of content for each Hour in the selected range, it will then work through the Assigned Clocks and schedule content accordingly.

Progress is displayed in a 'pop-out' panel to the right of the screen. This can be minimised by clicking on the > button in the top corner.

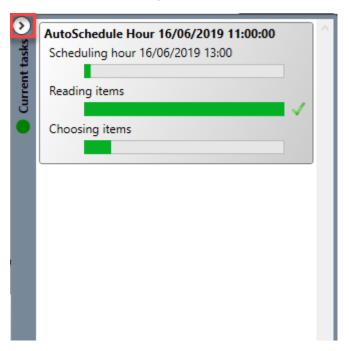

Once the process is finished, the pop-out panel will close.

### Automatically Scheduling X Hours Or Days Ahead

In addition to manually scheduling content, Myriad Schedule allow you to automatically maintain a rolling schedule either 2 hours, 1 day or 7 days ahead. With this option enabled, each hour Myriad Schedule will check the selected time period and if it finds that any Hour is missing from that time frame, it will automatically add it in the background based on the Clocks Assigned for that hour.

N.B. Please note that this option will always use the Assigned Clocks and will not check either the parent Log or 3<sup>rd</sup> party Log files. If you are using either a parent Log or 3<sup>rd</sup> party Log files then you should not use this option.

To enable this option, click on the **Settings Menu > Database Settings > Database Settings** option.

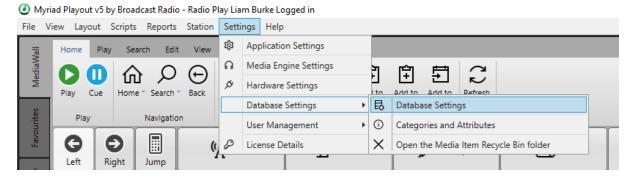

Next click on the **Stations Tab** and then double click in the **Station** that you are working on.

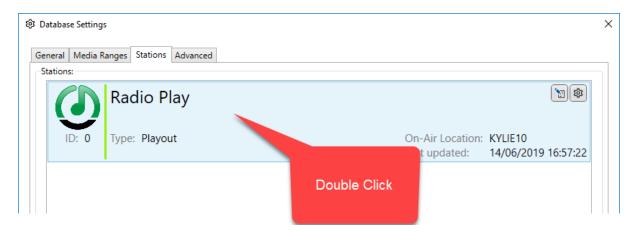

On the **Edit Station Settings** window, switch to the **Scheduler** tab.

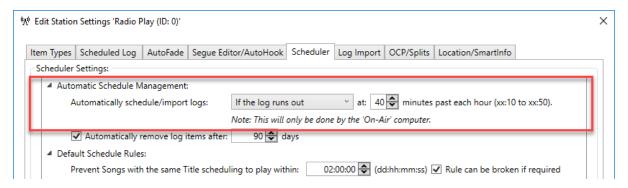

Here you will see a drop-down list under the Automatic Schedule Management section.

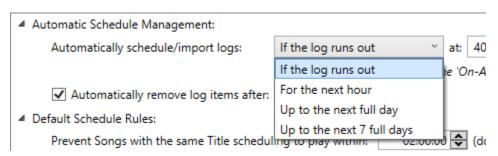

There are four options to choose from:

If The Log Runs Out – With this option selected, Myriad Schedule will only ever fill the Log if
the Log is actively playing with only a couple of items left to play and there is nothing
scheduled in the following hour. In this scenario, the system will use the Assigned Log to
automatically schedule content for the next hour.

Even if you select on of the other options, this option will always still apply such that it is virtually impossible to 'run out' of Log if you have created and assigned Clocks for every hour.

This does mean that if you deliberately want an Hour to be empty then you will need to create and assign a 'Blank' Clock that has nothing in it. What way Myriad Schedule will fill with the Assigned Clock but there will be no contents within that Clock and so the corresponding Hour in the Log will also be empty.

- 2. **For The Next Hour** With this option selected, the system will always maintain at least one Hour ahead of current time. This is useful if you don't want to schedule a day at a time but also don't want your presenters to panic as they approach then end of each Hour in the Log (as the next Hour will always be scheduled).
- 3. Up To The Next Full Day This option will cause the system to maintain a rolling full day ahead of scheduled Log. When this option is selected, the system will actually check the status every hour but because it will only be less than 'one full day' ahead in the 12am hour, that is when it will actually automatically fill the following day with content based on the Assigned Clocks. As it checks each hour, if you delete an Hour from the Log within that time frame (i.e. delete tomorrow lunch time), if you have not replaced them with new content or blank Hours by the time it next checks, it will automatically fill them with content based on the Assigned Clocks.
- 4. **Up To Next 7 Full Days** This works in exactly the same way as the Next Full Day option except it is maintaining a rolling 7 full days ahead. As with the one-day option, the system will check this status every hour and fill any gaps but will not actually schedule a full day onto the end of the existing period until the 12am hour.

You can also choose the time in the hour that Myriad Schedule should check, and schedule as required.

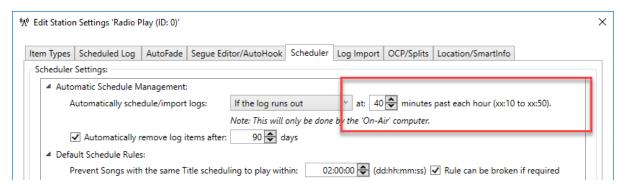

The process will happen in the background so should not impact on the presenters experience but if you have multiple Stations then it would be worth staggering the times the process runs to avoid them all running at the same time as the scheduling process does involve a lot of SQL access.

N.B. You cannot set this to be less than 10 minutes past each or above 50 minutes past each hour. This is to avoid complex junctions at the top of each hour.

#### Importing Advert & Advert Logs

There are two ways in which your stations may need to add Adverts to your scheduled Log.

- Schedule Adverts Using Advert Manager SE If your station uses Advert Manager SE then you will need to continue to follow the same processes before.
  - Schedule your standard content using Myriad Schedule and any of the methods outlined above. You also need to make sure you have added Advert Breaks to your Clocks.
  - b. Schedule adverts in Advert Manager SE.
- Schedule Adverts Using A 3<sup>rd</sup> Party System Generating Advert Logs If you use a 3<sup>rd</sup> party advert scheduler that generates advert logs for each hour or day, generate them in the normal way and copy them to the location you have set in the Log Import tab in the Station Settings window.

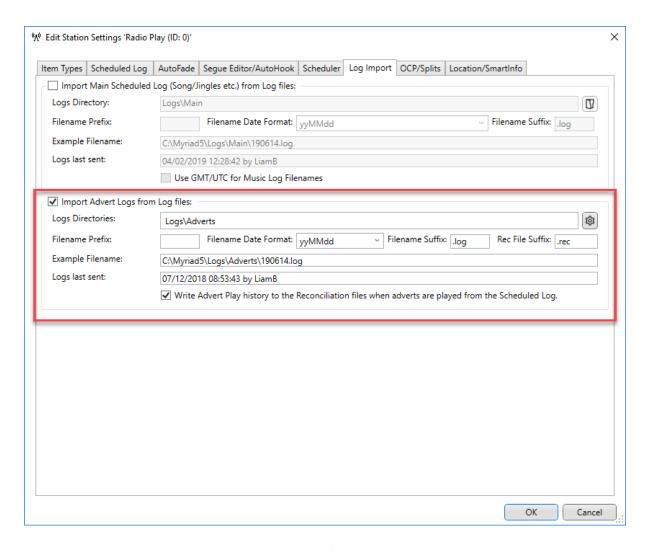

Every time Myriad Schedule checks the Log to see if anything needs scheduling, it will also check this location to see if any new Advert Log files exist for the Hour it is checking. If it finds Advert Logs then it will merge them into the main Log. This process will be repeated every hour so that as soon as your advert Log files are available, the system will merge them into your main schedule.

# Reports

There are several Reports in Myriad Playout that relate to Myriad Schedule and your Schedule Log.

You can access the Reports from the Reports Menu.

Myriad Playout v5 by Broadcast Radio - Radio Play Liam Burke Logged in

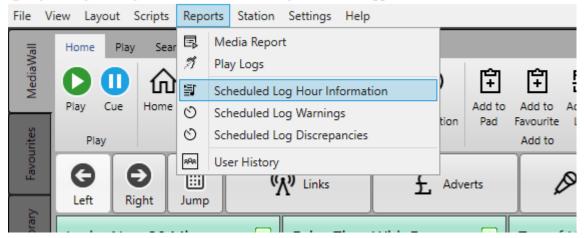

You can also access them from the Log Reports button on the Hour / Import tab on the Log tile.

# Schedule Log Hour Information Report

This report will show you a list of all the Hours in the Log that **have** been scheduled as well as whether the Advert Logs have been merged.

To run this report

- 1. Click on the **Reports Menu** and select **Schedule Log Hour reports**.
- 2. Select the Time / Date range you want.

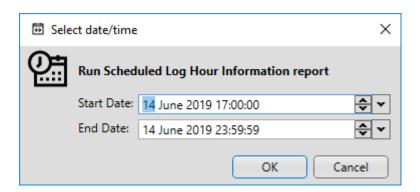

3. The report will be displayed.

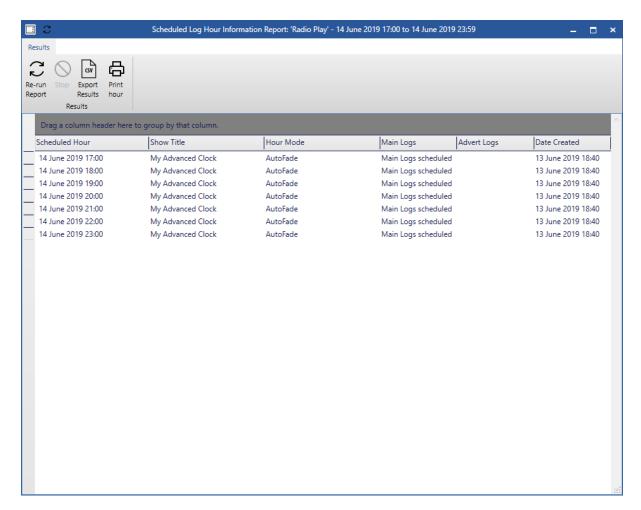

This report will list all the Hours in the selected date.

- Schedule Hour The hour that has been scheduled.
- Show Title The Clock used to fill the Hour.
- Hour Mode AutoFade or LiveAssist.
- Main Logs This column shows whether the main Log has been scheduled.
- Avert Logs This shows whether Adverts have been merged. If this is blank then no adverts have been merged or scheduled.
- Date Created Shows the date the Hour will scheduled.

The ribbon also offers the following options.

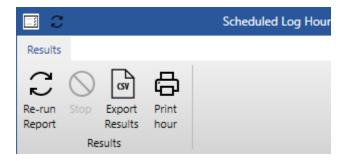

- Re-run Report Will re-run the selected report.
- Stop Allows you to stop a report you are running.
- Export Results Allows you to export the selected results as a CSV file.

• Print – Allows you to print the selected results.

These options are available on all the Reports.

#### Log Warnings Report

This report will flag any Hours in the selected Date / Time range that are currently below the minimum duration (set in the Scheduler tab in Station Settings), contain unscheduled items or items scheduled that are missing audio.

Access the report from the Reports Menu.

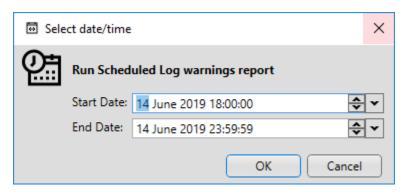

Once you have selected the date/time range, the report will be displayed.

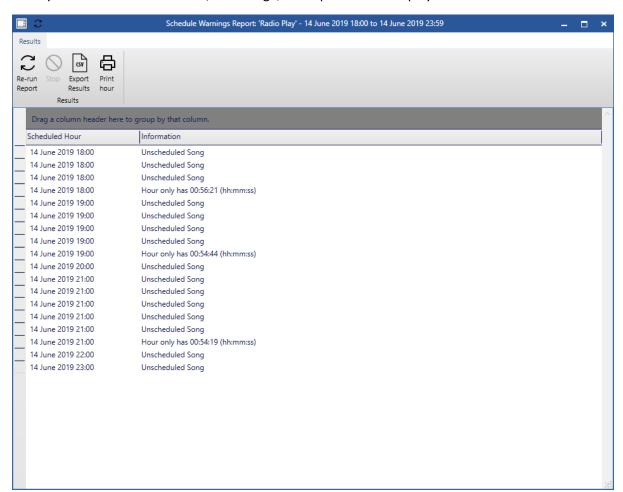

#### Log Discrepancies Report

The Log Discrepancies Report will report will include any deviation from the originally scheduled content.

#### This will include:

- Items scheduled but not played.
- Items added to the schedule.
- Items moved.

This will allow you to check to see how you presenters are making changes in the Log.

Access the report from the **Reports Menu** then set the Date / Time range you are interested in.

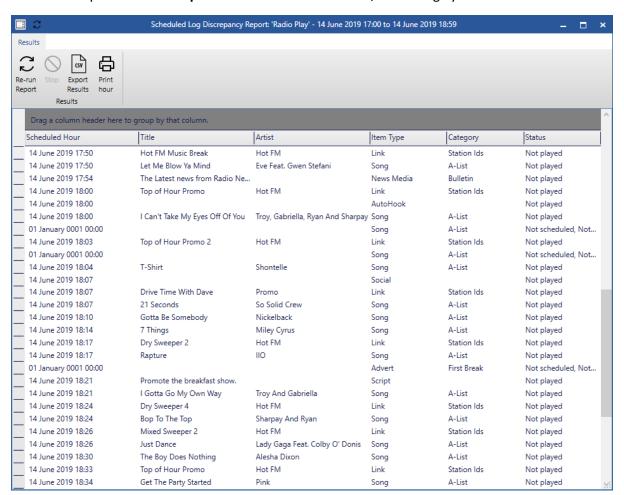

### The report shows you:

- Scheduled Hour When it was scheduled.
- Title / Artist.
- Item Type Link, Songs etc.
- Category if applicable.
- Status this is the line that tells you what the status of the item is.

As with the other reports, you can use the options on the ribbon to re-run the report, export the results as a CSV file or print them.

# **User Permissions & Security**

As Myriad Schedule is built into every Myriad workstation, it has the advantage that you are no longer tied to a single PC to edit your Clocks or work on your Rules. The disadvantage is that all your presenters will also have access to these features unless you adjust their User Permissions to prevent access. To do this follow these steps:

1. Access the **Settings Menu > User Management > Edit Contacts / Users** option whilst being logged in with a User Account with permissions to edit other User Accounts.

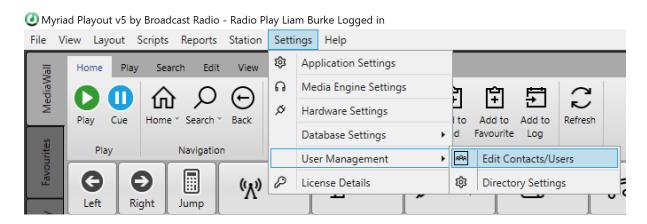

2. Double click on the **User** you want to change permission on and then switch to the **Security Settings** tab.

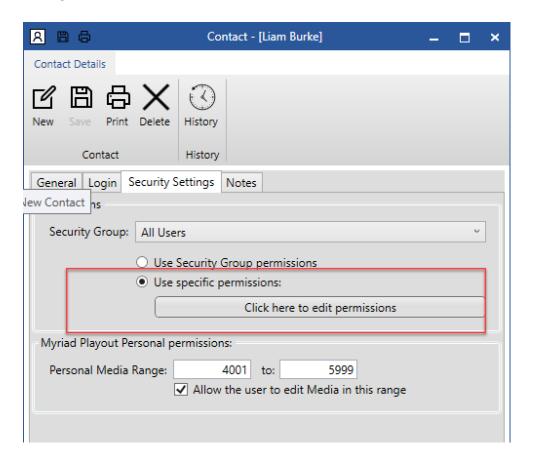

3. Click on the Edit Permissions button to edit the permissions for the User.

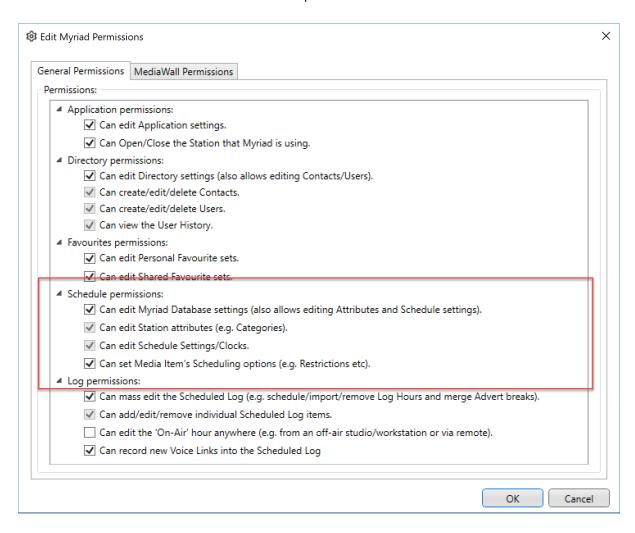

4. **Untick** all the options in the **Schedule Permissions** section. This will prevent the User from editing any Schedule related tools or options.

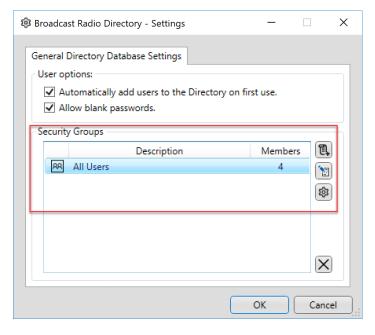

You can also apply this to the Permissions for a User Group using the **Directory Settings** option on the same menu.

Highlight the User Group and click on the **Cog** button to access the Permissions for the User Group.

# More Information

For additional documentation, tutorial videos and more, visit the TruCast Automation website

https://automation.trucastclient.com

You can also talk to our dedicated Support Team using the contact details below:

Email: support@trucastclient.com

Phone: 843-823-6750 option 2